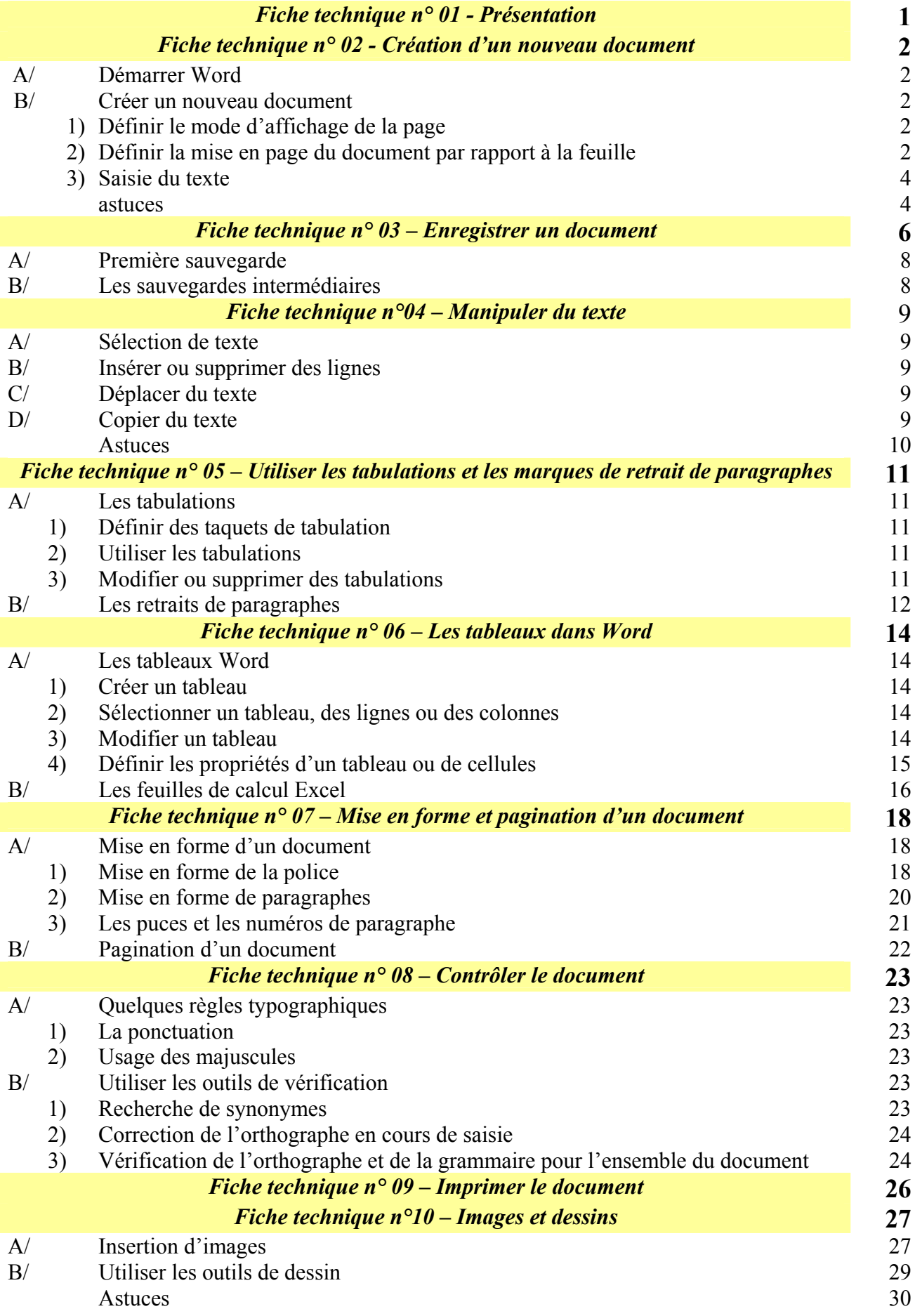

### *FICHE TECHNIQUE 1 PRESENTATION*

# **DEFINITION**

Microsoft Word 2000 est un traitement de texte (appelé aussi texteur) permettant de réaliser des textes de toute nature :

- Courrier
- Rapports, compte rendu, procès verbaux
- Formulaires divers
- Publications de type journal
- Lettres-type avec fusion et publipostage
- Pages au format HTML (destinées à être publiées sur un serveur web)

La fenêtre de Word se présente comme suit :

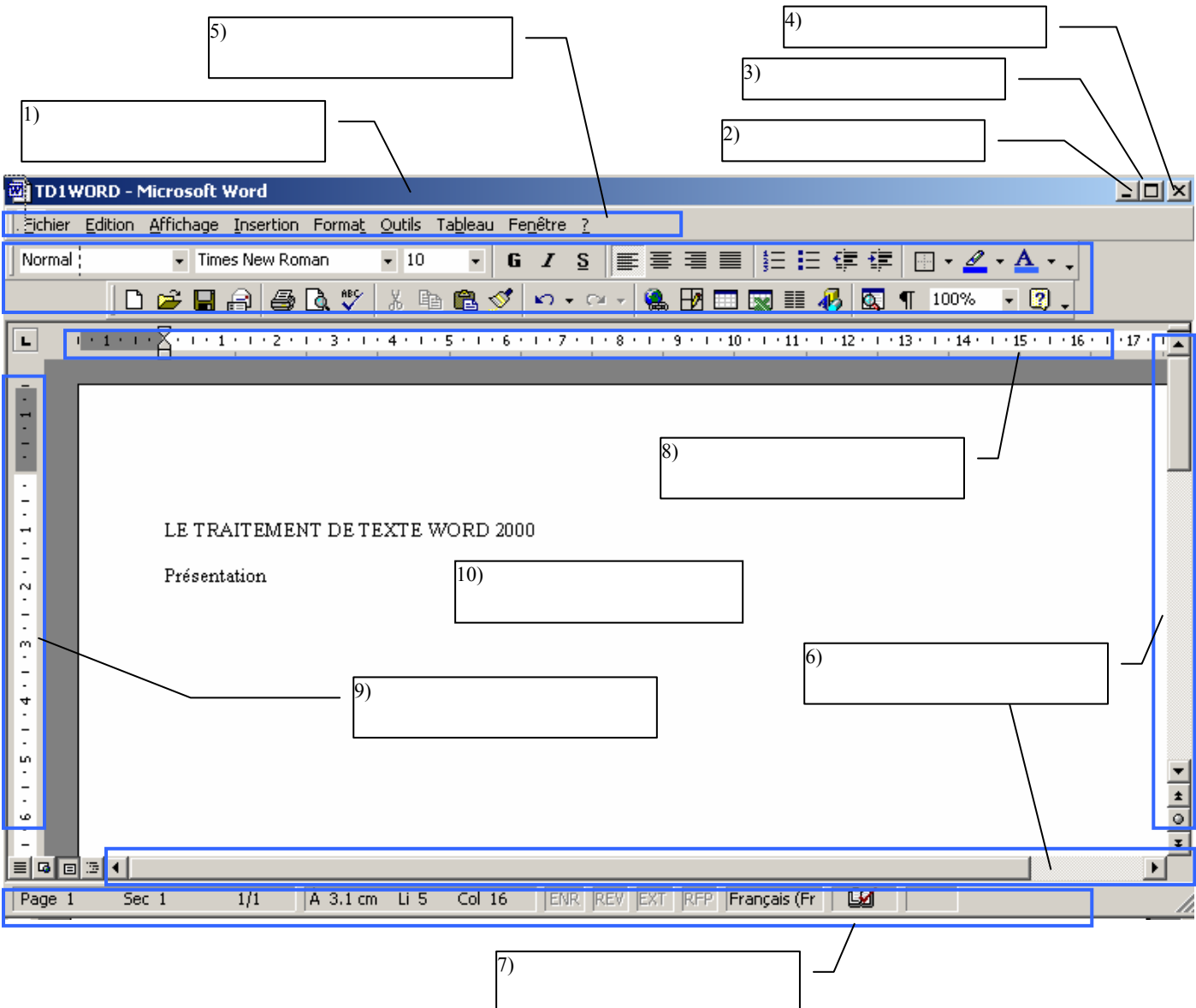

**Complétez** les légendes de la page écran ci-dessus.

*FICHE TECHNIQUE 02 CREATION D'UN NOUVEAU DOCUMENT* 

# **A/ DEMARRER WORD**

Pour démarrer Word cliquez sur le bouton **Démarrer** puis <sup>consi</sup> <sup>Programmes</sup> 1997 - *Microsoft Office* puis *Microsoft word*

### **B/ Créer un nouveau document**

**Déroulez** le menu *Fichier – Nouveau* ... ou sur l'icône  $\Box$  Vous obtenez alors l'écran suivant :

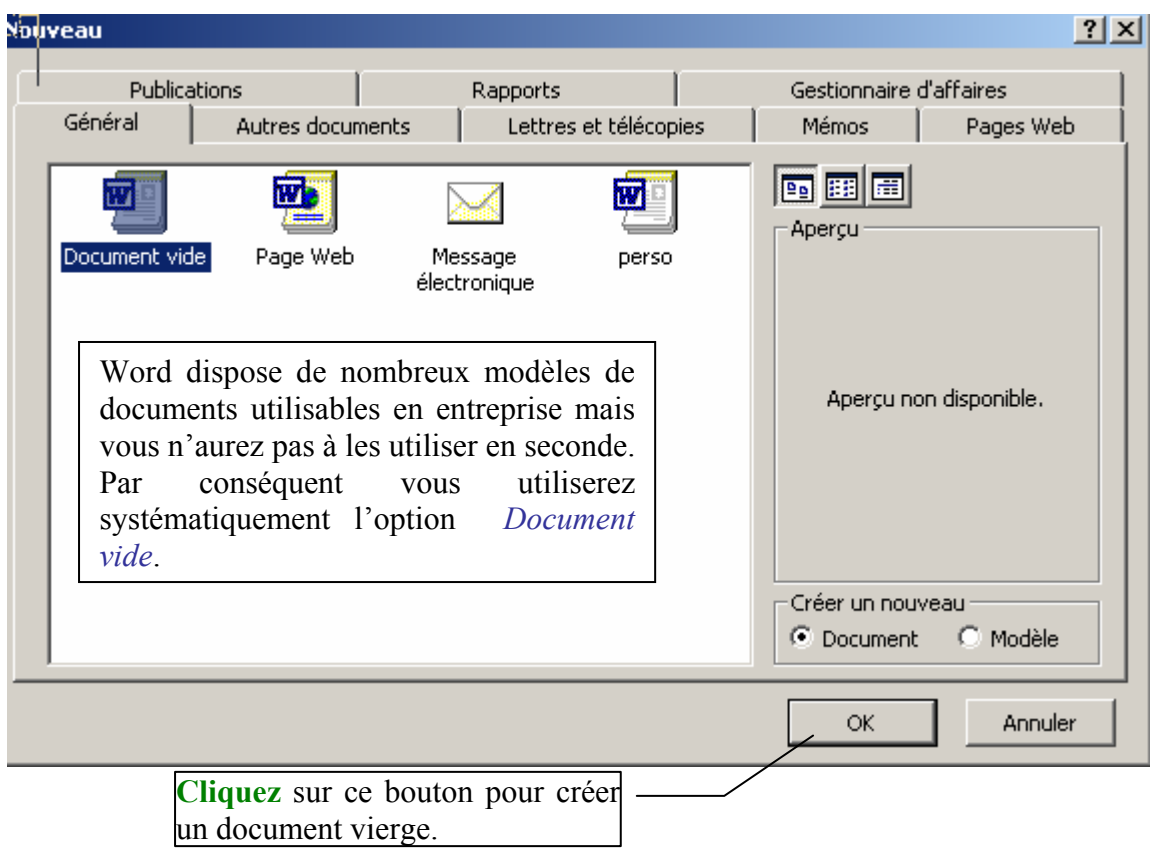

Vous êtes prêt à commencer la saisie dans votre document. Mais avant de commencer, vous devez procéder à certains réglages qui vous faciliteront le travail.

### 1) **Définir** le mode d'affichage de la page

**Cliquez** sur le menu *Affichage*. Plusieurs modes sont disponibles :

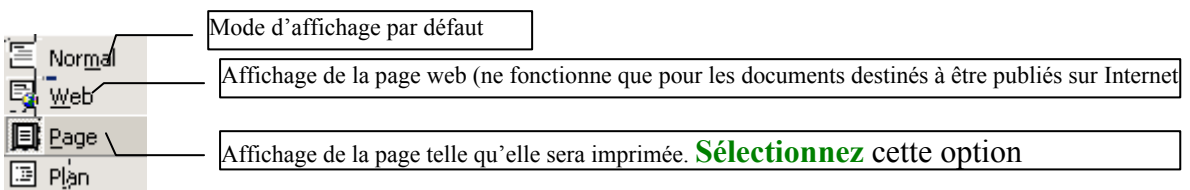

#### 2) **Définir** la mise en page du document par rapport à la feuille

#### 1. les marges

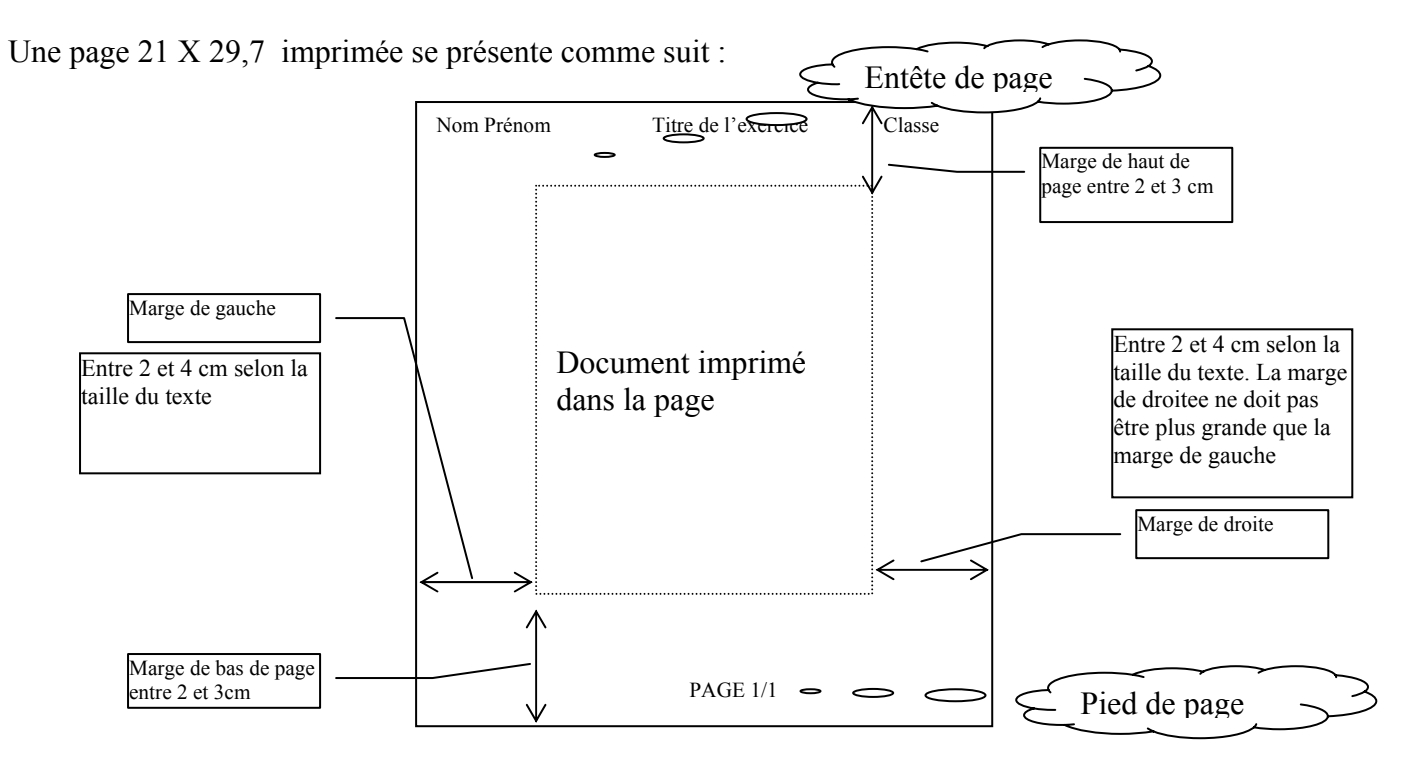

Pour effectuer la mise en page, **cliquez** sur le menu *Fichier – Mise en page…* qui donne accès à l'ensemble des propriétés de page :

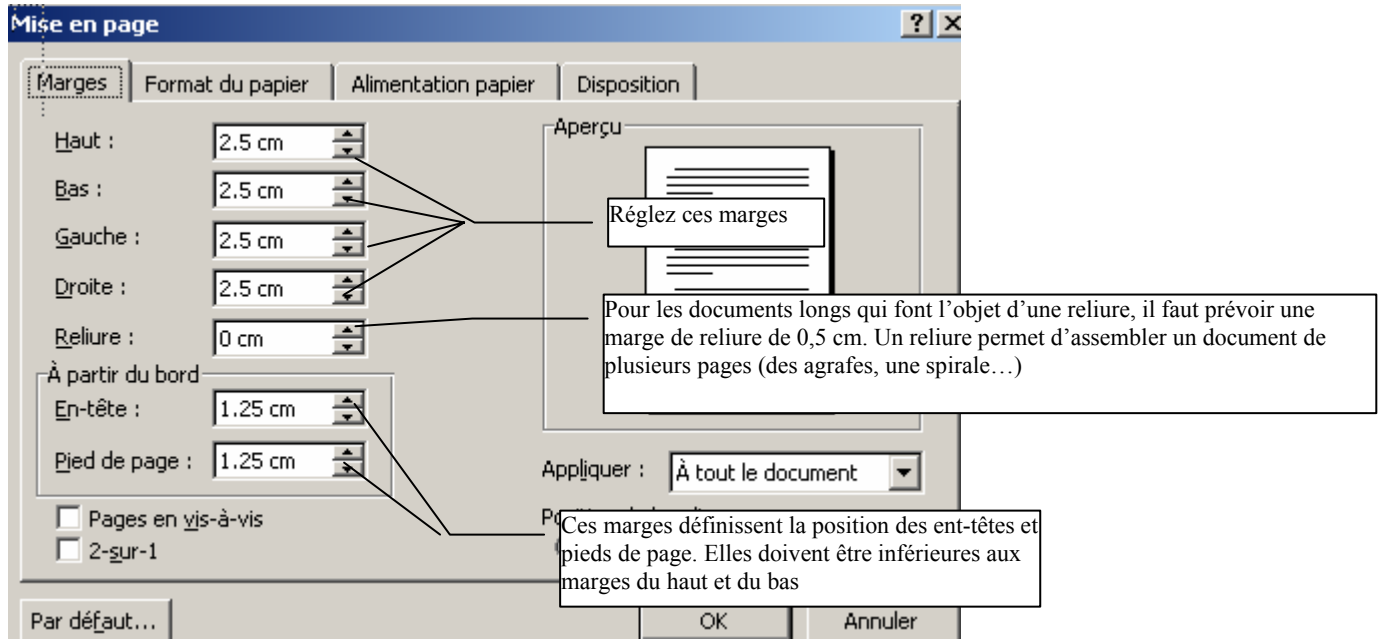

2. L'orientation de la page

Dans le menu *Fichier – Mise en page…* **Cliquez** sur l'onglet

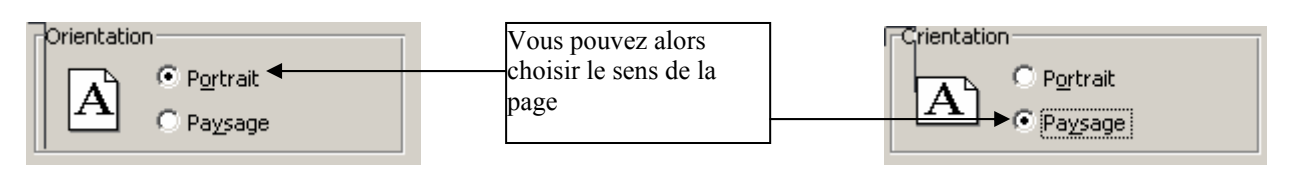

3. Saisie du texte

Quand les réglages précédents ont été effectués, vous pouvez alors commencer la saisie du texte.

- Si vous êtes amené à utiliser des tabulations, définissez les avant de commencer la saisie (voir fiche technique  $n^{\circ}$  05)
- La saisie du texte se fait au kilomètre : les changements de ligne se font automatiquement. Pour changer de paragraphe, appuyez sur la touche *Entrée*,
- **Effectuez** des sauvegardes régulières en cours de saisie (voir fiche technique n° 3)
- **NE METTEZ PAS EN FORME LE DOCUMENT AU MOMENT DE LA SAISIE** : la mise en forme se fait en fin de saisie, ce qui permet de **gagner du temps** et d'adopter une **présentation uniforme** pour chaque niveau de paragraphe.

### **Astuces**

- **Titres en majuscules accentuées** : pour bénéficier d'un titre en majuscules avec des accents, vous devez :
	- o **Vérifier** que l'option  $\overline{P}$  Majuscules accentuées de la boîte de dialogue du menu *Outils Options – Edition* soit cochée
	- o **Saisir** le texte en minuscule
	- o **Sélectionner** le texte puis appliquer le format de police (menu *Format Police…*)

**Exemple** : ce texte accentu**é** est **à** mettre en majuscule, ce qui donne :

CE TEXTE ACCENTU**E** EST **A** METTRE EN MAJUSCULE.

- **Votre texte ajusté à la taille de la page** : pour éviter cela :

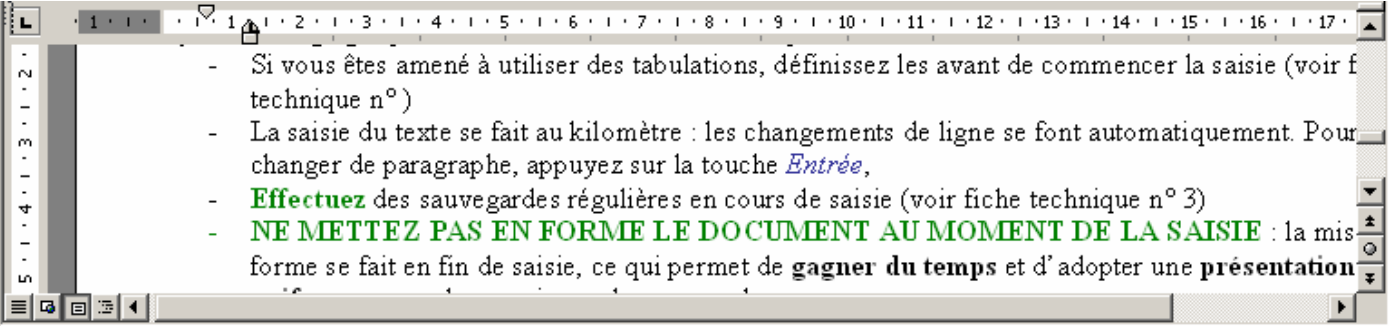

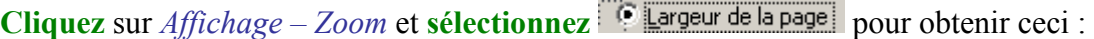

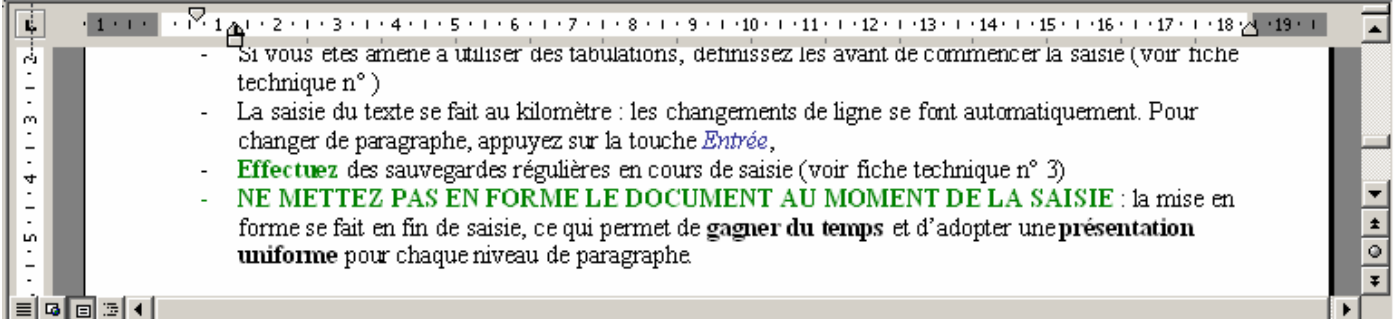

Word a réduit automatiquement la taille d'affichage pour que le texte tienne sur toute la largeur de la page. **Attention** : cela ne vous dispense pas de travailler dans des fenêtres agrandies à la taille maximum.

- **Afficher les caractères cachés** : pour la mise en forme du document, il est utile de repérer certains caractères cachés comme les marques de paragraphe ou de tabulation.

Pour afficher les caractères cachés cliquez sur le bouton

**Attention :** votre professeur, lorsqu'il corrige vos travaux informatiques à partir de vos disquettes affiche les caractères cachés et détecte vos maladresses. Donc même si la mise en forme semble correcte « sur le papier », certaines fautes seront quand même sanctionnées car elles traduisent une mauvaise utilisation du traitement de texte.

**Exemple** : le paragraphe ci-dessus **semble correct** pourtant des erreurs liées à l'utilisation de word ont

été commises :<br>Attention°: votre professeur, lorsqu'il corrige vos travaux informatiques à partir de vos disquette correcte ?«?sur-le-papier?», certaines-fautes-seront-quand-même-sanctionnées-car-elles-traduisent-unemauvaise utilisation du traitement de texte.¶

1<sup>ère</sup> ligne : le symbole  $\mathbb I$  trahit un changement de paragraphe et un non respect de la saisie au kilomètre  $2^{\text{eme}}$  ligne : pour forcer le changement de ligne on a utilisé une tabulation (symbole  $\rightarrow$  ) et des espaces symbolisés par des points.

On aurait dû avoir :

Attention°: votre professeur, lorsqu'il corrige vos travaux informatiques à partir de vos disquettes affiche les caractères cachés et détecte vos maladresses. Donc même si la mise en forme semblecorrecte ve sur le papier®», certaines fautes seront quand même sanctionnées car elles traduisent une mauvaise utilisation du traitement-de-texte.¶

Le paragraphe a été correctement saisi au kilomètre, la présence du caractère caché  $\mathbb{I}$  à la fin de la dernière ligne l'indique.

**Annuler une erreur de manipulation** : vous avez accidentellement supprimé un paragraphe ? Avant d'appeler votre professeur au secours, **annulez** votre erreur en cliquant sur le menu *Edition – Annuler* (1ère option du menu Edition). **L'annulation ne sera possible que si vous vous rendez compte de l'erreur immédiatement.** 

### *FICHE TECHNIQUE 03 ENREGISTRER UN DOCUMENT*

Vous avez commencé la saisie du document, il faut maintenant l'enregistrer.

# **A/ Première sauvegarde**

Lorsque vous sauvegardez un document la première fois, vous devez définir :

- Une unité de disques (lecteur de disquettes disque dur unité réseau),
- Un chemin d'accès au fichier),
- Un nom de fichier.

La sauvegarde se fait par le menu *Fichier – Enregistrer sous …* 

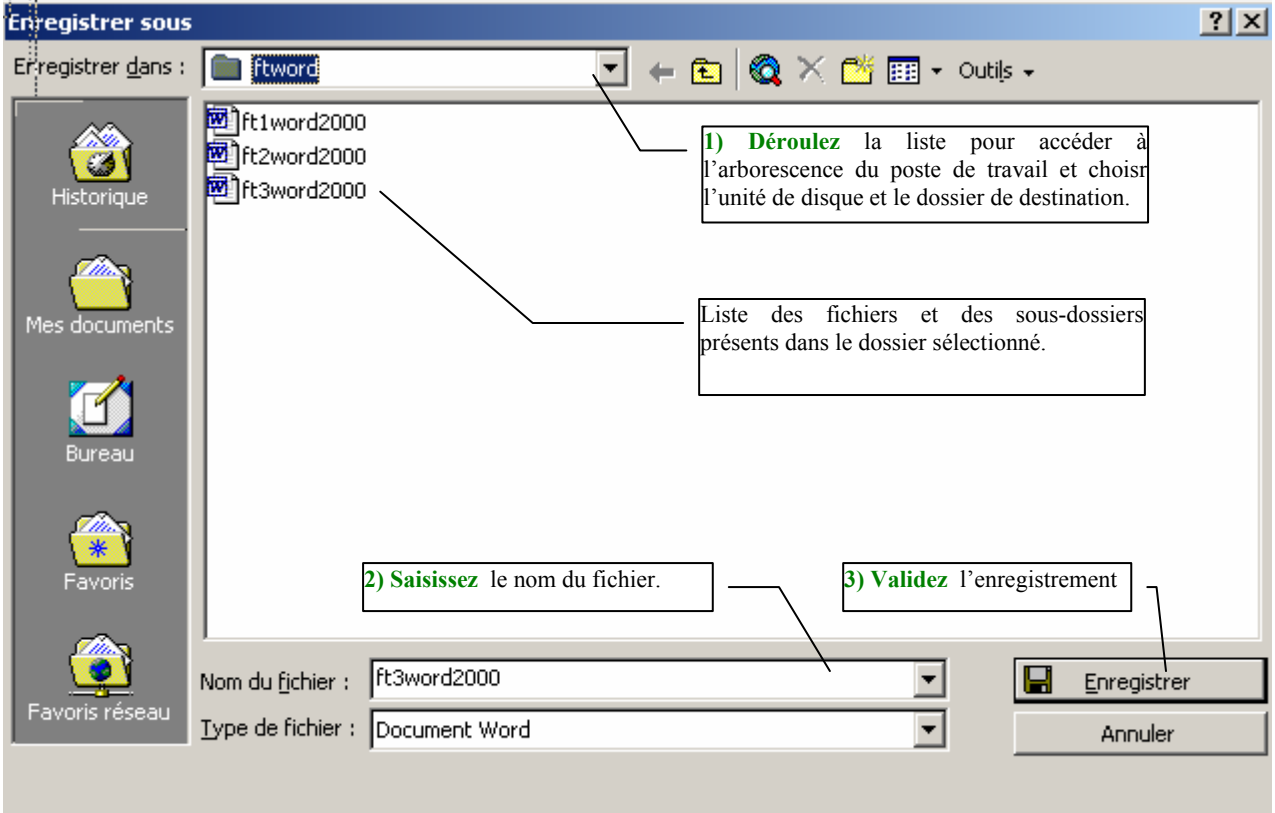

La liste déroulante *Regarder dans* : affiche l'arborescence du poste de travail de la même manière que l'explorateur windows :

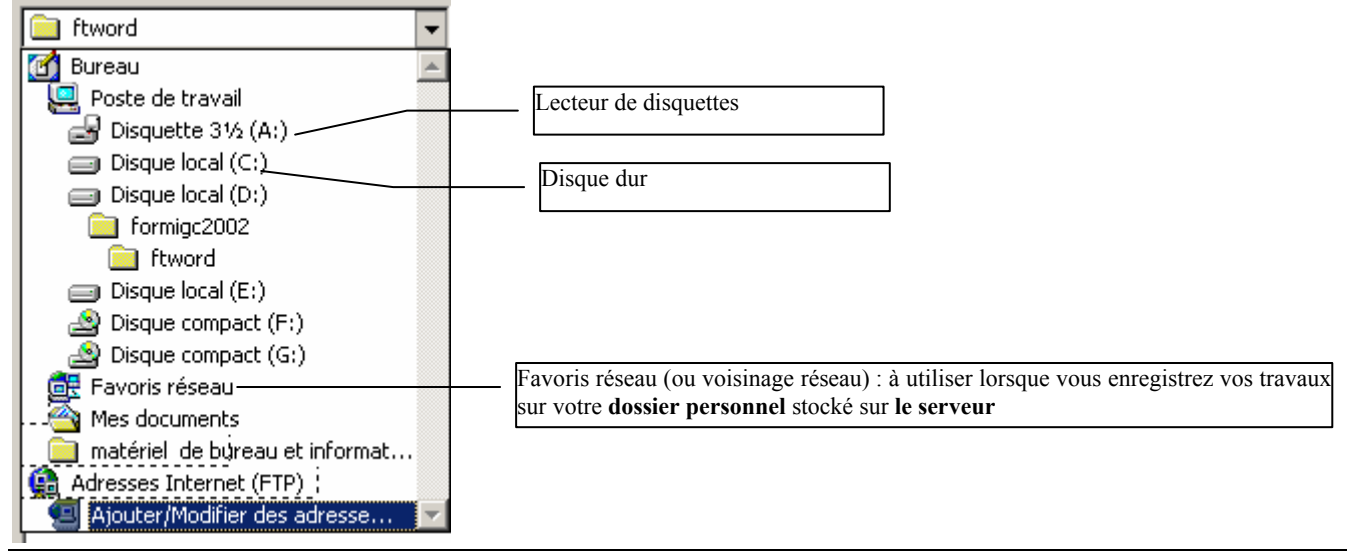

Auteur F. REDONNET 6

#### **Astuces** :

La boîte de dialogue *Enregistrer sous* comporte en haut à droite des boutons très utiles :

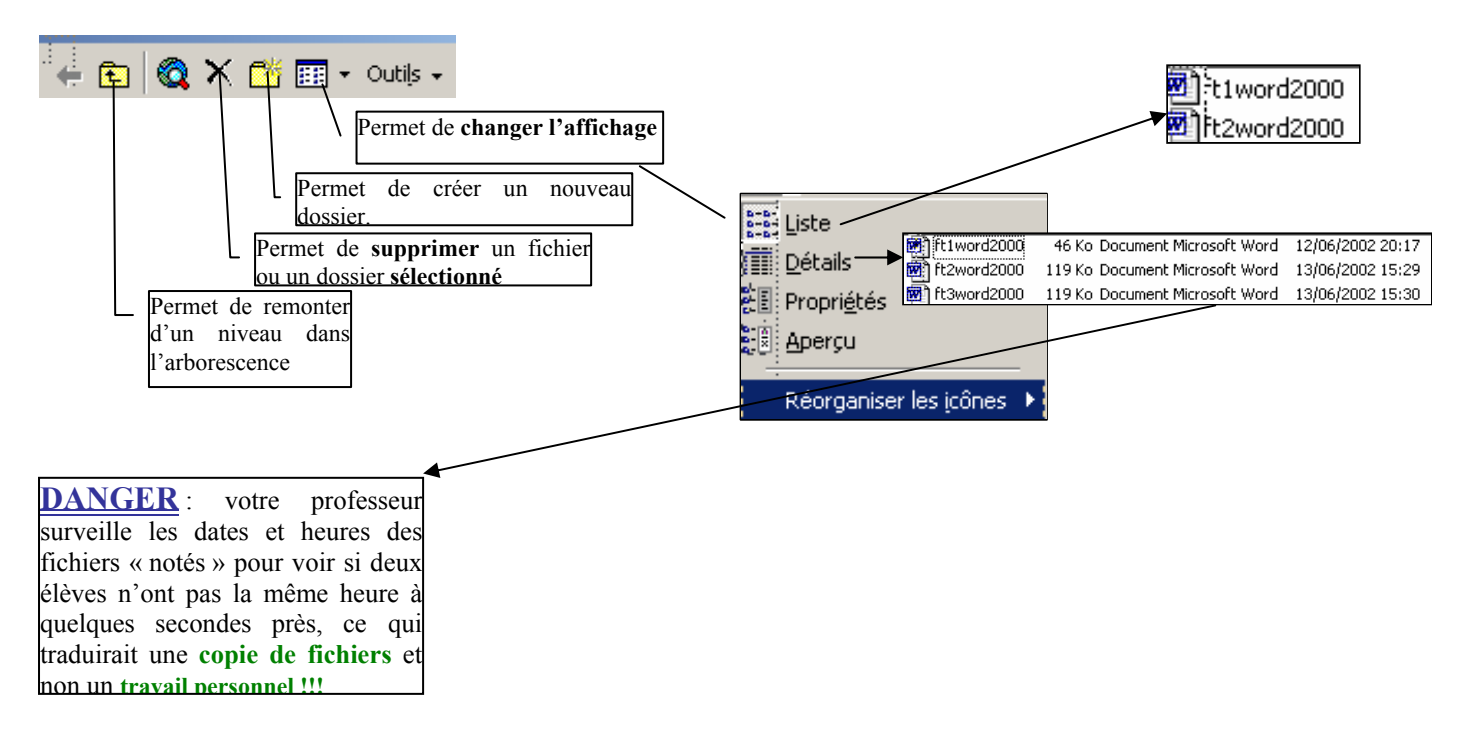

**DANGER** : Enregistrer un fichier sur deux disquettes (dans le cas où vous y êtes autorisé) **ne se fait pas n'importe comment**, il faut passer par une sauvegarde intermédiaire sur le disque dur (dans le dossier Mes documents par exemple) :

**Exemple** : Dupont a créé un fichier qu'il souhaite enregistrer sur sa disquette et celle de Ducros

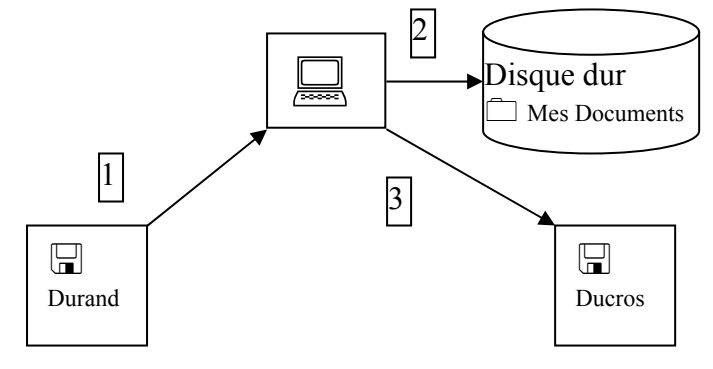

- *Étape 1* : Durand a enregistré son travail sur disquette. La disquette ne doit surtout pas être remplacée maintenant car le document est ouvert dans Word (mémoire vive) et ouvert sur la disquette de Durand
- *Étape 2* : Durand enregistre son travail sur le dossier Mes documents, automatiquement, Word ferme le fichier sur la disquette. La disquette peut être retirée sans risque.
- *Étape 3* : Ducros met sa disquette et « enregistre sous » son travail dessus. Tant que le fichier n'est pas fermé dans Word, Ducros ne peut plus enlever sa disquette.
- *Étape 4* : Il faut supprimer le fichier dans le dossier Mes documents sur C:

**REMARQUE** : utiliser Word ou toute autre application bureautique pour faire des sauvegardes est archaïque. Utilisez pour cela l'explorateur Windows qui permet de sauvegarder facilement plusieurs fichiers en une fois par glisser-déposer.

### **B/ les sauvegardes intermédiaires**

**Déroulez** le menu *Fichier – Enregistrer…* ou cliquez sur l'icône

Rien ne semble se passer ? Pourtant le travail est sauvegardé, Word enregistre uniquement les modifications que vous avez apportées, d'où la rapidité.

**ATTENTION** : **sauvegardez régulièrement** votre travail (toutes les 5 à 10 minutes) pour éviter tout risque de pertes de données dues à une panne de courant.

#### **Astuces** :

1) Une panne de courant a eu lieu et vous n'avez pas sauvegardé ?

- Prenez en à vous même !!
- Pas de panique ! Word peut récupérer votre fichier totalement ou partiellement lorsque vous ouvrez le programme après l'incident. Mais ce n'est pas une raison pour oublier les sauvegardes régulières

2) Vous voulez changer le nom de fichier, faire une sauvegarde sur une autre unité,…

- Utilisez l'explorateur Windows ou
- Utilisez la commande Enregistrer sous… et procédez aux modifications qui s'imposent

### *FICHE TECHNIQUE 04 MANIPULER DU TEXTE*

**Sélection de texte Insertion ou suppression Déplacement de texte Copie de texte**

# **A/ Sélection de texte**

La sélection de texte est utile pour mettre en forme un document, pour déplacer ou copier du texte..

- **Sélection d'un mot** : double-clic sur le mot,
- **Sélection d'une ligne entière** : positionnez le pointeur de souris à gauche de la ligne (le pointeur change de sens  $\uparrow$ ) et cliquez. On peut aussi de cette façon sélectionner plusieurs lignes de suite,
- **Sélection d'un paragraphe entier** : triple-cliquez n'importe où dans le paragraphe,
- **Sélection d'une phrase entière** : cliquez n'importe où dans la phrase en maintenant enfoncé la touche Ctrl,
- **Sélection du document entier** : cliquez sur le menu *Edition Sélectionner tout.*

### **B/ Insérer ou supprimer des lignes**

- **Insertion de lignes** : positionnez le pointeur à l'endroit où les lignes doivent être insérées puis appuyer sur la touche *Entrée*
- **Suppression de lignes** : après avoir sélectionné le texte à supprimer, appuyer sur la touche *Suppr*

### **C/ Déplacer du texte**

- **Sélectionnez** le texte à déplacer (Cf A/)
- **Pointez** la sélection (le pointeur prend cette forme :  $\rightarrow$  )
- **Déplacez** la souris en maintenant enfoncé le bouton gauche (Glisser-déplacer) jusqu'à la position désirée

#### **Autre méthode**

Après avoir sélectionné le texte, **cliquez** sur le Menu *Edition – Couper* (ou sur le bouton ) Puis **positionnez** le pointeur au début de la zone de destination et **cliquez** sur le menu *Edition Coller* ou sur le bouton :  $\mathbb{R}$ 

### **D/ Copier du texte**

Avec la fonction de déplacement, le texte est supprimé de sa position initiale. Avec la fonction de copie il est dupliqué

Pour copier du texte :

- **Sélectionnez** le texte à copier (Cf A/)
- **Pointez** la sélection (le pointeur prend cette forme :  $\uparrow$ )
- **Faites glisser** la souris tout en maintenant enfoncé la touche Ctrl jusqu'à la position désirée

# **Autre méthode**  Après avoir sélectionné le texte, **cliquez** sur le Menu *Edition – copier* (ou sur le bouton ) Puis **positionnez** le pointeur au début de la zone de destination et **cliquez** sur le menu *Edition Coller* ou  $\overline{\mathbf{S}}$  sur le bouton :  $\overline{\mathbf{S}}$

- **ASTUCES**
- Pour des copies ou des déplacements de textes longs, **procédez** en plusieurs fois car le texte défile beaucoup trop vite, et **utilisez** plutôt les menus *Edition Couper/copier et coller* (ou les boutons correspondants),
- En cas d'erreurs de manipulation **annulez** la dernière commande exécutée avec le menu *Edition Annuler…*

### *FICHE TECHNIQUE N° 05 – UTILISER LES TABULATIONS ET LES MARQUES DE RETRAIT DE PARAGRAPHES*

# **A/ Les tabulations**

Une tabulation est un repère situé sur la règle, elle permet de positionner le texte à un endroit déterminé et d'obtenir un alignement parfait.

Pour utiliser les tabulations il faut d'abord définir des taquets (appellation ancienne utilisée pour les machine à écrire) sur la règle

1) Définir des taquets de tabulation

**Vérifiez** que les règles soient affichées (pour l'afficher, menu *Affichage – Règle*) **Cliquez** sur la règle à la position où vous souhaitez mettre une tabulation

> Cette tabulation est à 4,50 cm **de la marge de gauche**

X . 1 . 1 . 1 . 2 . 1 . 3 . 1 . 4 . 1 . 5 . 1 . 6 . 1 . 7 . 1 . 8 . 1 . 9 . 1 . 10 . 1 . 11 . 1 . 12 . 1 . 13 . 1 . 14 . 1 . 15 . 1 . A .

**Astuce** :

Pour définir une tabulation **utilisable plusieurs fois dans le document**, il faut soit :

**la définir au début** du document **avant la frappe du texte** ;

**sélectionner le texte déjà saisi** avant de mettre les taquets de tabulation

**En gardant le doigt enfoncé sur le bouton gauche de la souris en pointant une tabulation**, un trait pointillé vertical apparaît ce qui permet d'ajuster la tabulation par rapport au texte

2) Utiliser les tabulations

Pour utiliser les tabulations appuyer sur la touche tab : (le pointeur se positionne alors à la première tabulation rencontrée)

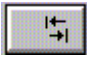

3) Modifier ou effacer des tabulations

*a) Déplacer une tabulation* 

**Pointez** la marque de tabulation et **faites la glisser** à la position voulue (vous pouvez aussi définir précisément la position des tabulations dans la boîte de dialogue *Format - Tabulations*

*b) Effacer une ou plusieurs tabulations de la règle* 

**Double-cliquez** sur une tabulation quelconque ou **cliquez** dans le menu *Format – Tabulations…* Vous obtenez alors la boîte de dialogue suivante :

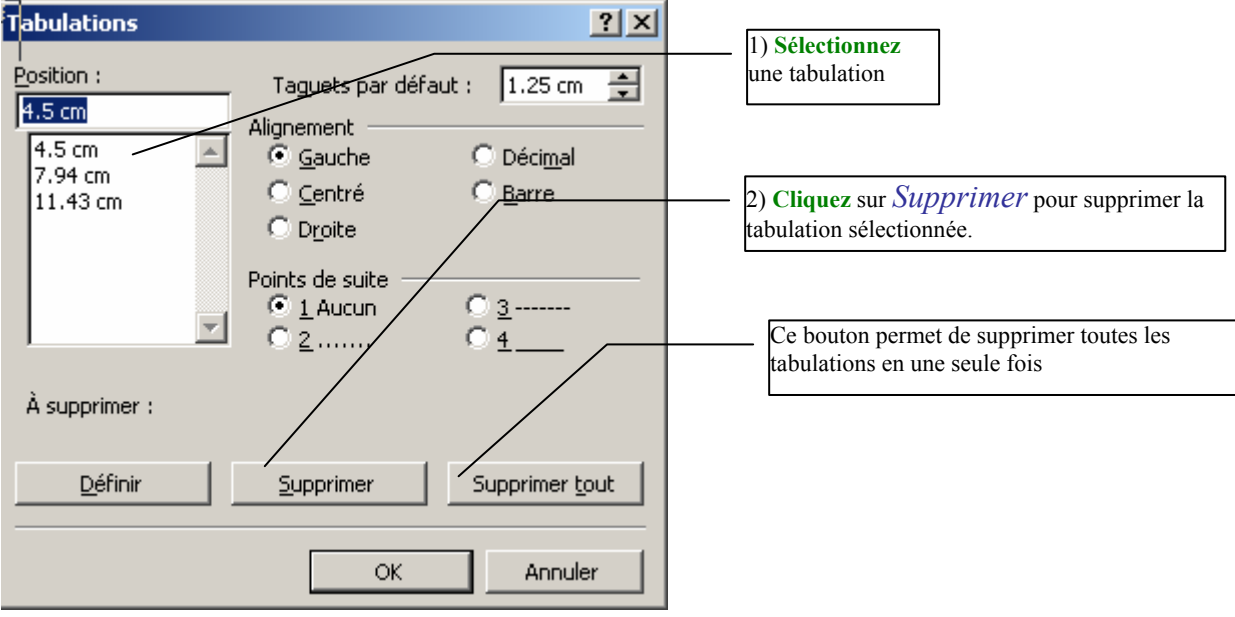

### *FICHES TECHNIQUES WORD 2000 - Sommaire*

*c) Modifier l'alignement ou définir des points de suite* 

**Double-cliquez** sur une tabulation quelconque ou **cliquez** dans le menu *Format – Tabulations…*

Vous pouvez, dans la boîte de dialogue précédente, définir un alignement (gauche, droite, centré, décimal) et/ou définir des points de suite : ceux-ci améliorent la lisibilité du texte :

- Sans points de suite : difficile pour se repérer
- Avec points de suite ............................................................: facile à lire

#### **Exemples d'option d'alignement des tabulations**

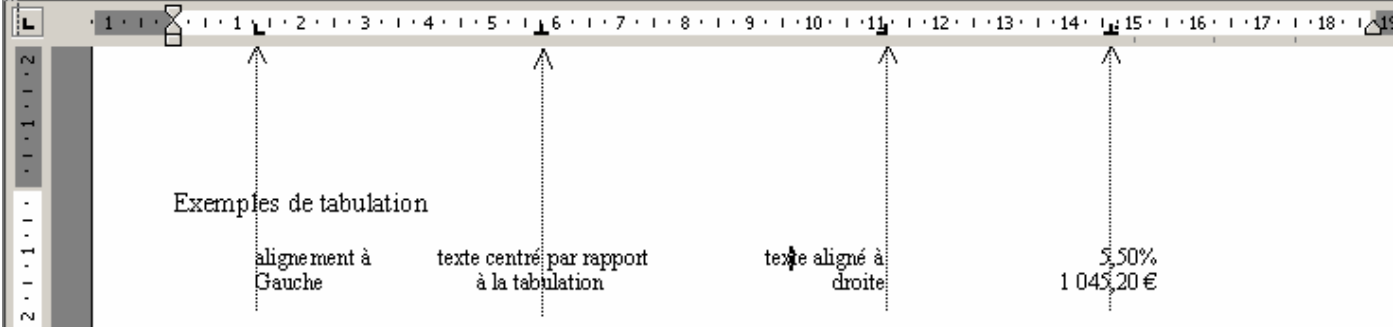

# **B/ Les retraits de paragraphe**

Les retraits de paragraphes sont à utiliser pour :

- les **alinéas** et **retraits de première ligne** (évitez l'emploi des tabulations)
- les **énumérations**
- les titres (Les retraits se font automatiquement en cas de numérotation automatique de paragraphe)
- la mise en valeur d'un paragraphe ou d'une citation

Comme pour les tabulations, les retraits se définissent après avoir sélectionné le ou les paragraphes.

### *FICHES TECHNIQUES WORD 2000 - Sommaire*

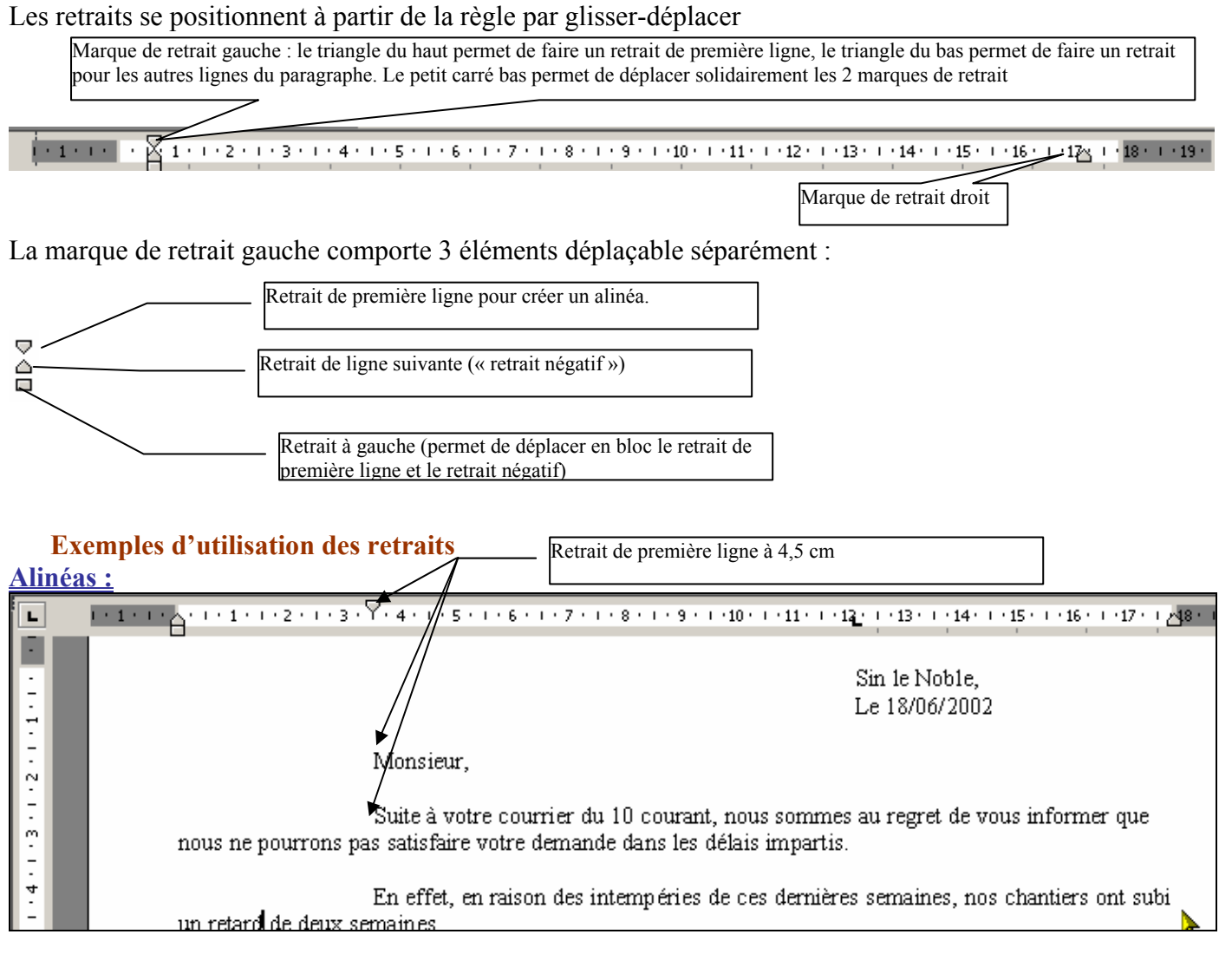

#### **Enumérations :**

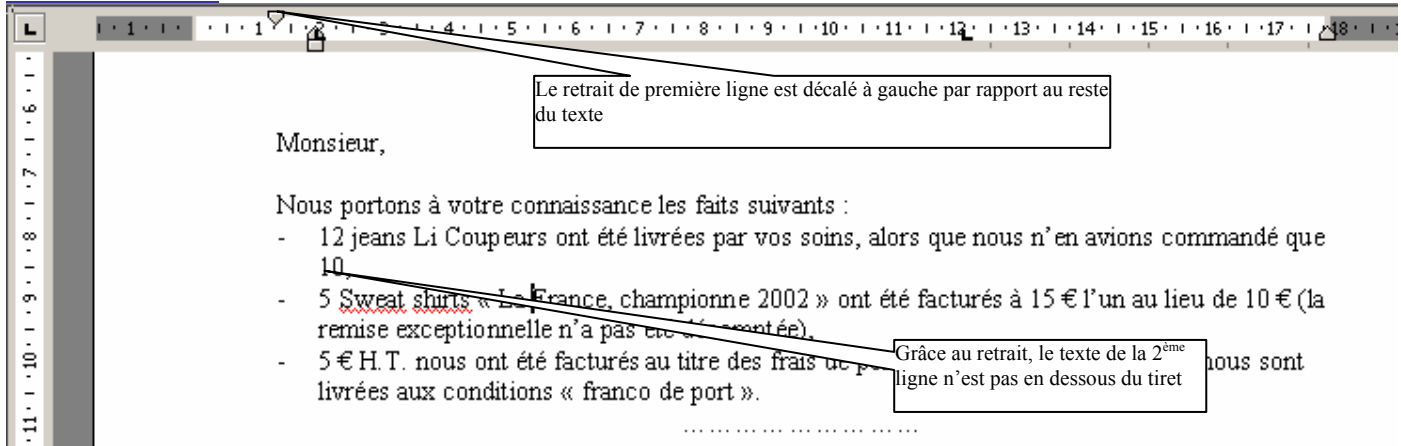

### *FICHE TECHNIQUE N° 06 – LES TABLEAUX DANS WORD*

Dans Word, on peut insérer deux types de tableau :

- des tableaux word sans formules de calcul
- des feuilles de calcul Excel (lorsque des calculs sont nécessaires)

# **A/ Les tableaux word**

Word propose deux méthodes pour créer un tableau simple :

- dessin du tableau « à main levée »
- insertion d'un tableau par le menu tableau
- 3) Créer un tableau
- **Cliquez** sur le menu *Tableau Dessiner un tableau* ou **cliquez** sur le bouton vous pouvez alors tracer le tableau à main levée avec la souris
- Ou **cliquez** sur *Tableau Insérer Tableau* :

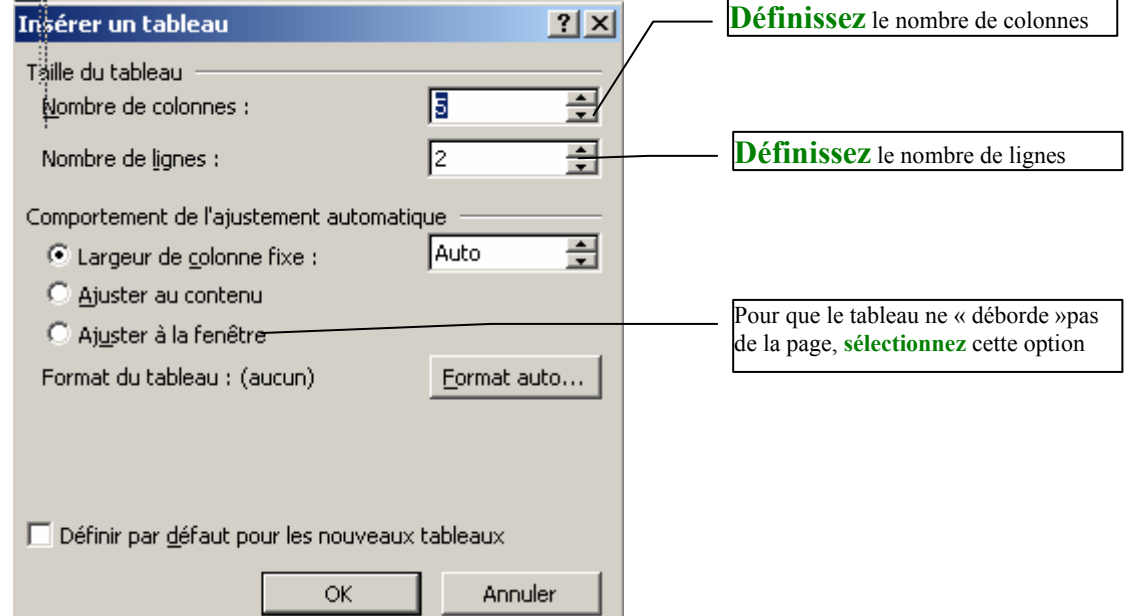

- 4) Sélectionner un tableau, des lignes, des colonnes ou des cellules
	- **Sélectionner le tableau entier** : **Pointez** le coin supérieur gauche du tableau pour faire apparaître le symbole de sélection du tableau :

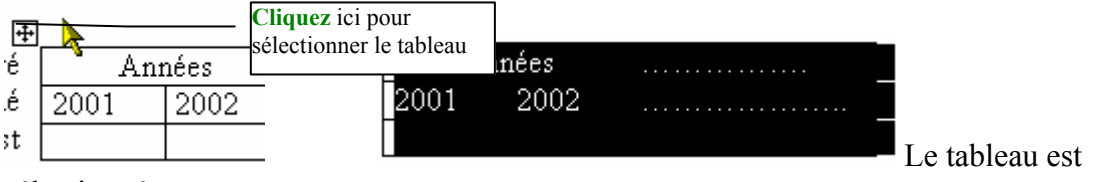

sélectionné

- **Sélectionner une ligne** : **cliquez à gauche** de la ligne à sélectionner, le curseur a cette forme  $\cdot$   $\mathcal{F}$
- **Sélectionner une colonne** : **cliquez en haut de la colonne** : le curseur prend cette forme
- **Sélectionner une cellule** : **cliquez à l'intérieur de la cellule** (coin inférieur gauche)

#### 5) Modifier un tableau

 **Modifier la largeur d'une colonne** : **sélectionnez** une cellule quelconque du tableau et **utilisez** la règle :

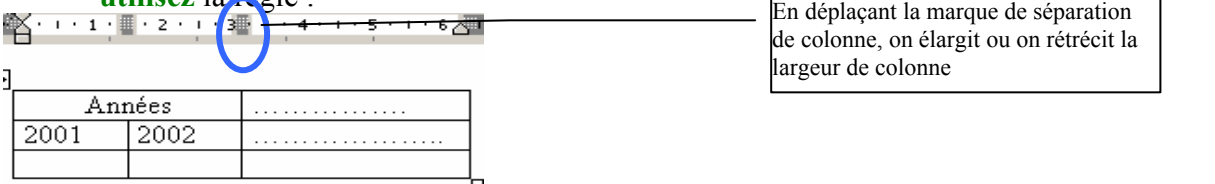

 **Insérer des lignes ou des colonnes** : **cliquez** sur le menu *Tableau – Insérer* : & Colonnes à gauche **P** Colonnes à droite 아, Lignes au-dessus

마는 Lignes en-dessous

Il est également possible d'utiliser l'outil *Dessiner un tableau* pour ajouter des lignes, des colonnes ou des cellules

 **Fractionner une ou plusieurs cellules** : **sélectionnez** la ou les cellules à fractionner et **cliquez** sur le menu *Tableau - fractionner les cellules* (le fractionnement peut aussi se faire avec l'outil *dessiner un tableau*

**Exemple** :

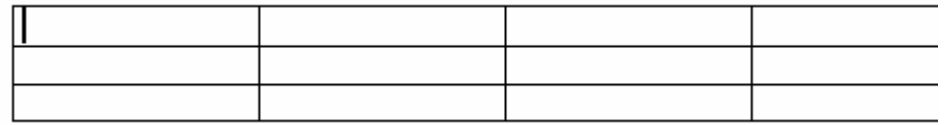

On veut fractionner ces deux cellules en 2 lignes (comme actuellement) et en deux colonnes :

o **Etape 1** : sélection des cellules :

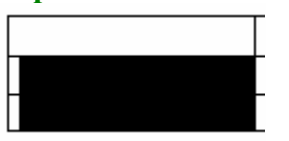

o **Etape 2** : Cliquez sur le menu *Tableau – Fractionner les cellules* :

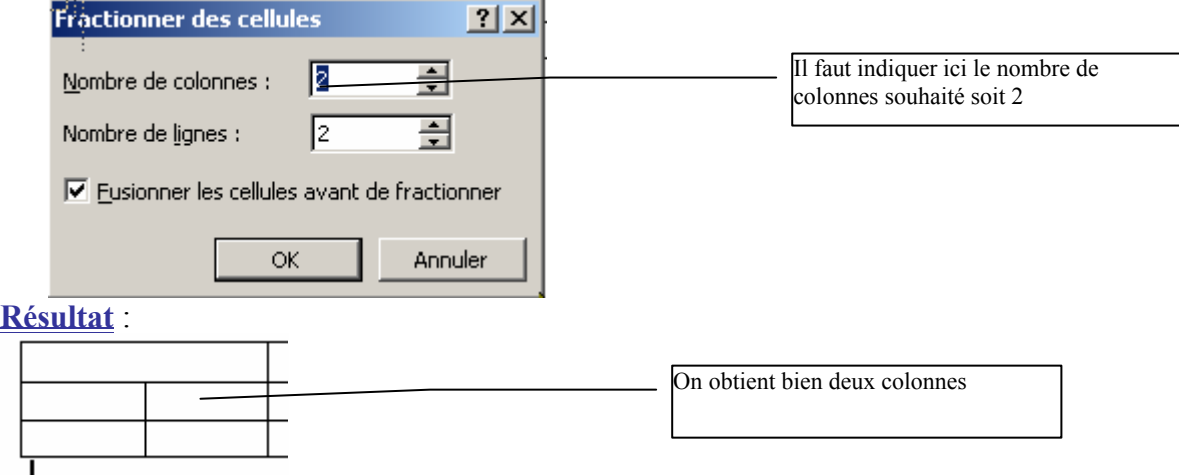

 **Fusionner des cellules** : la fusion de cellule consiste à regrouper deux ou plusieurs cellules en une seule (Menu : *Tableau Fusionner les cellules*)

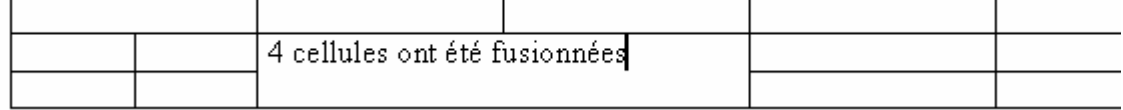

#### 6) Définir les propriétés d'un tableau ou de cellules

Les propriétés de tableau sont accessibles par *Tableau – Propriétés du tableau … :*  La boîte de dialogue comporte 4 onglets :

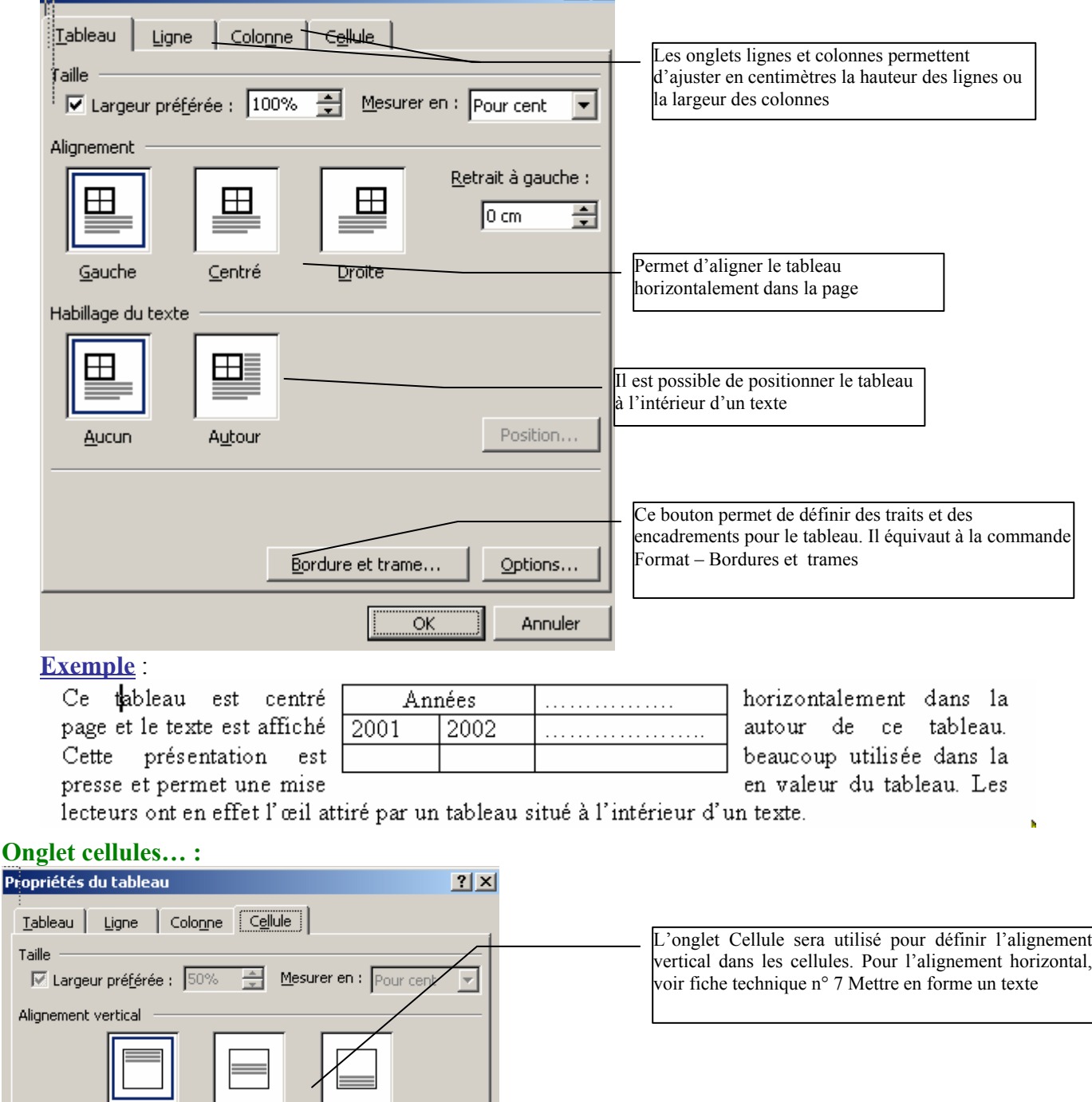

**Important** : N'oubliez pas de régler l'alignement vertical. Dans beaucoup de tableaux, les cellules sont à centrer verticalement.

Haut

Centré

Bas

 $\frac{1}{1}$ 

 $\hat{\rho}$ 

# **B/ Les feuilles de calcul Excel**

Si votre tableau doit contenir des formules de calcul, vous devez utiliser une feuille de calcul Excel. Pour insérer un tableau Excel :

**cliquez** sur le bouton Insérer une feuille de calcul Excel : **□** Sélectionnez ensuite le nombre de lignes et de colonnes. 1 Annuler **Exemple** : la page écran suivante représente une feuille excel de 3 colonnes et 4 lignes : Document2 - Microsoft Word Fichier Edition Affichage Insertion Format Outils Données Fenêtre ?  $\sqrt{ }$  $\Sigma$   $f_*$ 仙 図 শ Arial  $-10$ 青青星國 ∩≓⊟ ê. ∢  $\overline{\phantom{0}}$ G  $\boldsymbol{I}$ S  $A<sub>1</sub>$  $\equiv$  $\overline{L}$   $\left[ \cdots \right]$   $\left[ \left( \frac{1}{2} \right) \cdots \right]$   $\left[ \left( \frac{1}{2} \right) \cdots \right]$   $\left[ \left( \frac{1}{2} \right) \cdots \right]$   $\left[ \left( \frac{1}{2} \right) \cdots \right]$   $\left[ \left( \frac{1}{2} \right) \cdots \right]$   $\left[ \left( \frac{1}{2} \right) \cdots \right]$   $\left[ \left( \frac{1}{2} \right) \cdots \right]$   $\left[ \left( \frac{1}{2} \right) \cdots \right]$   $\overline{5}$  $\begin{array}{|c|c|}\n\hline\n\text{Equation 1} & \text{A} \\
\hline\n\text{1} & \text{2} \\
\hline\n\text{2} & \text{3} \\
\hline\n\text{3} & \text{4} \\
\hline\n\text{4} & \text{1} & \text{1} \\
\hline\n\end{array}$ ņ B C  $\overline{\cdot}$ Les menus et boutons sont ceux du programme Excel.  $\frac{4}{1}$ Tant que le tableau reste sélectionné, ces menus seront utilisables  $\frac{1}{2}$ ە<br>: Si le nombre de cellules est insuffisant, le tableau peut être élargi

**Comment ça marche ?** le principe repose sur une liaison OLE (Object Linking and Embedding : Liaison et incorporation d'objets). L'application Excel est incorporée dans une application Word. Toute

modification dans la feuille de calcul Excel sera répercutée dans Word.

**Inconvénient** : Les liaisons OLE sont **gourmandes en mémoire vive**.

|                                                      | mι |  |           | Guannes<br>-                                                                                                    |              |   |  |  |  |  |  |  |  |  |  |
|------------------------------------------------------|----|--|-----------|----------------------------------------------------------------------------------------------------|--------------|---|--|--|--|--|--|--|--|--|--|
|                                                      |    |  |           | $1 + 1 + 2 + 1 + 3 + 1 + 4 + 1 + 5 + 1 + 6 + 1 + 7 + 1 + 8 + 1 + 9 + 1 + 10 + 1 + 11 + 1 + 12 + 1 + 13 + 1 + 14 + 1 + 15 + 1 + \sqrt{2}$ |              |   |  |  |  |  |  |  |  |  |  |
| $\overline{\phantom{a}}$                             |    |  |           |                                                                                                    |              |   |  |  |  |  |  |  |  |  |  |
| l m<br>$\overline{\phantom{a}}$                      |    |  |           |                                                                                                    |              |   |  |  |  |  |  |  |  |  |  |
| $\overline{\phantom{0}}$<br>$\overline{\phantom{a}}$ |    |  | Quantités | Prix unitaire                                                                                                    | montant      |   |  |  |  |  |  |  |  |  |  |
| 4<br>$\overline{\phantom{a}}$                        |    |  |           | $50.00 \in$                                                                                                    | $500.00 \in$ |   |  |  |  |  |  |  |  |  |  |
| $\overline{\phantom{a}}$                             |    |  |           | 22.50 €                                                                                                    | 337.50 €     | ▉ |  |  |  |  |  |  |  |  |  |
| l Ln                                                 |    |  |           |                                                                                                    |              |   |  |  |  |  |  |  |  |  |  |
| $\overline{\phantom{a}}$<br>$\overline{\phantom{a}}$ |    |  | .Feuil1   |                                                                                                    |              |   |  |  |  |  |  |  |  |  |  |
| .                                                    |    |  |           |                                                                                                    |              |   |  |  |  |  |  |  |  |  |  |

Une fois déselectionné, le tableau Excel ressemble à un tableau Word :

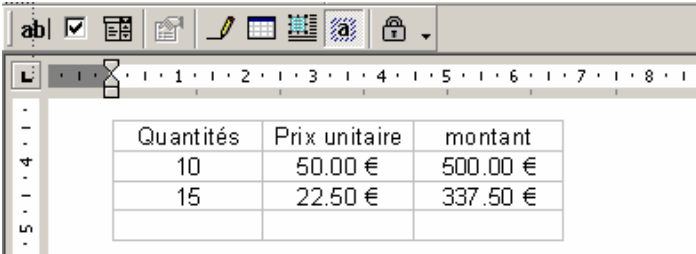

Pour modifier le tableau, il suffit de double-cliquer dessus.

### *FICHE TECHNIQUE N° 07 –MISE EN FORME ET PAGINATION D'UN DOCUMENT*

# **A/ Mise en forme d'un document**

La mise en forme d'un document intervient après la frappe et constitue en quelque sorte la « cerise sur le gâteau ».

#### **Attention :**

La mise en forme reflète votre sens (ou absence) de la rigueur : vous utiliserez le traitement de texte comme des professionnels et à ce niveau là on ne tolère pas un excès de couleurs et de polices de caractères différentes dans une même page ou un même document. Donc soyez modéré dans la mise en forme.

Pour mettre en forme un élément (mot, phrase, paragraphe, document entier), vous devez d'abord le sélectionner (voir fiche technique n° 4 – Manipuler du texte)

Beaucoup de commandes de formatage de texte sont disponibles depuis la barre d'outils mise en forme :

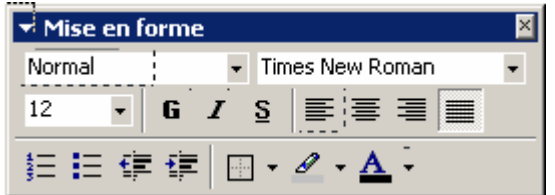

Mais d'autres commandes puissantes sont accessibles depuis le menu format.

#### 1) Mise en forme de la police

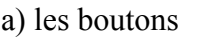

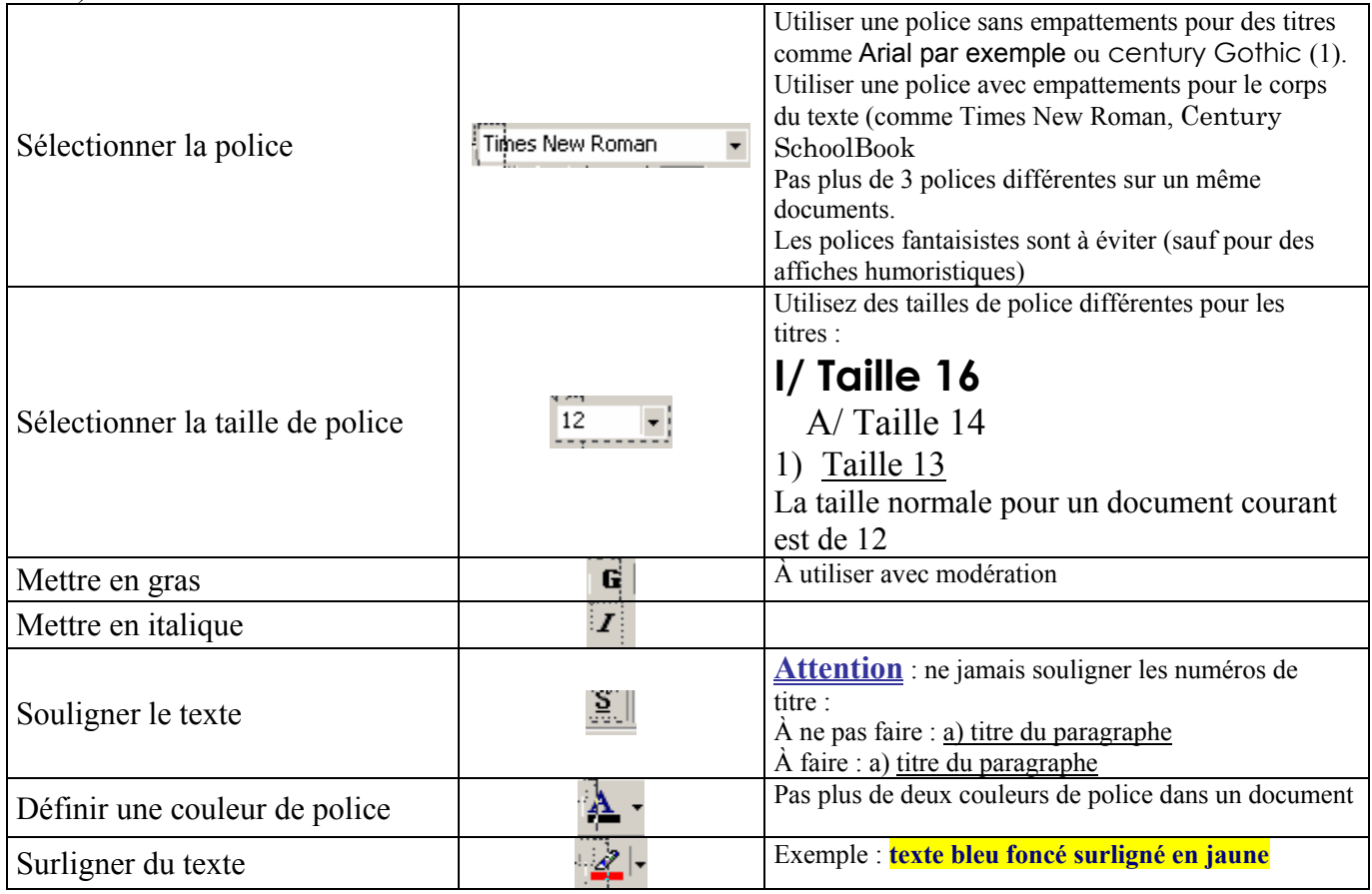

(1) Les polices à empattements facilitent la lecture en permettant à l'œil de suivre chaque caractère. On les utilise donc pour le corps du texte. Les polices sans empattements sont plus difficiles à lire, c'est pourquoi on les utilise pour les titres.

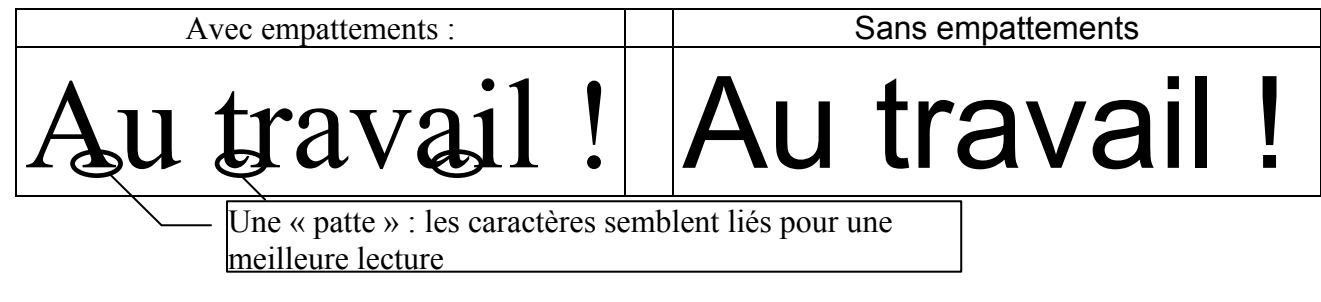

D'autres options sont accessibles depuis le menu *Format – Police* :

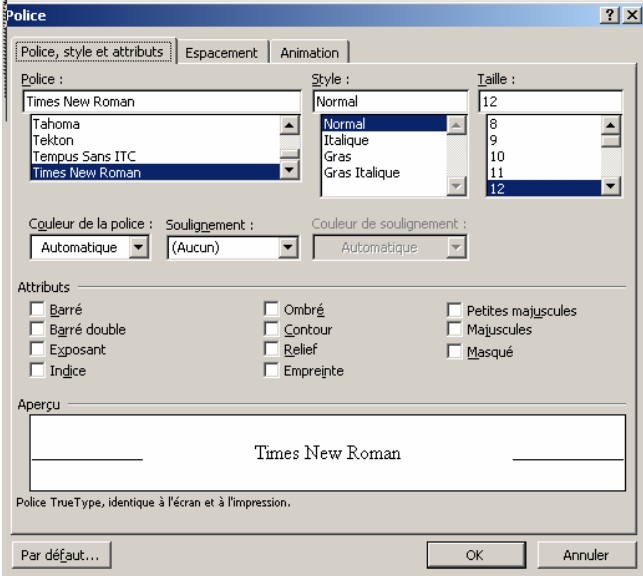

### **Exemples** :

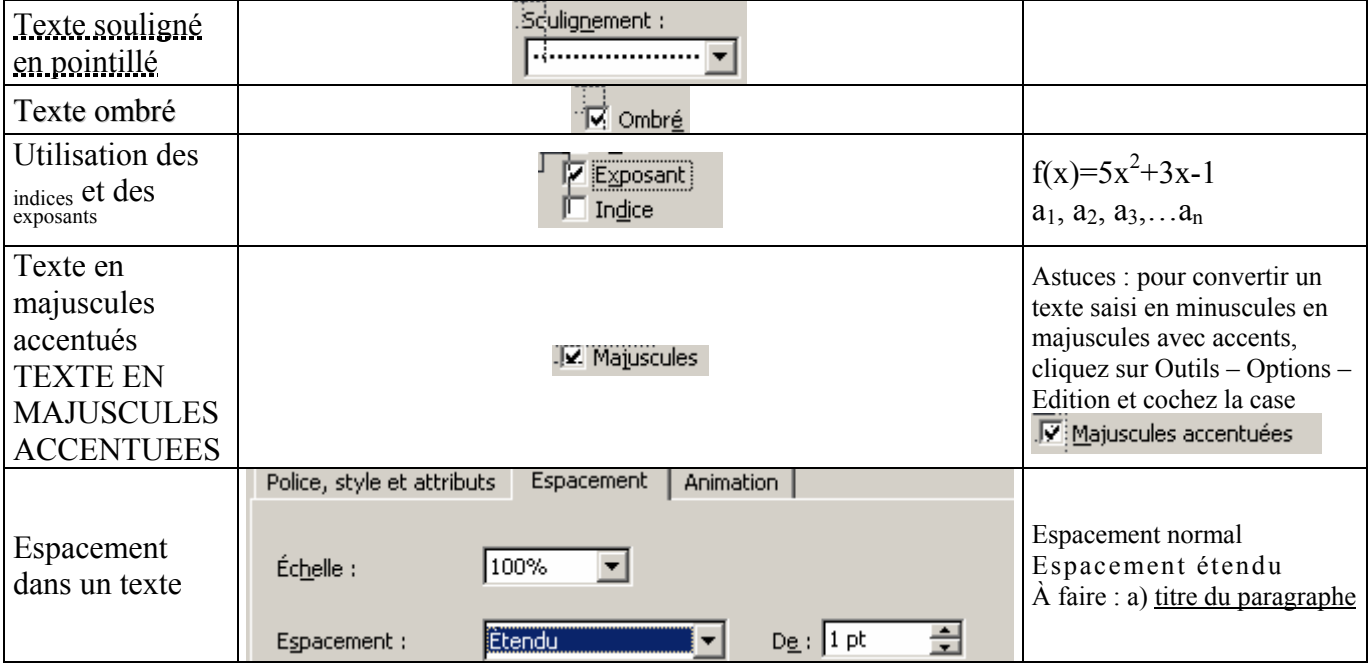

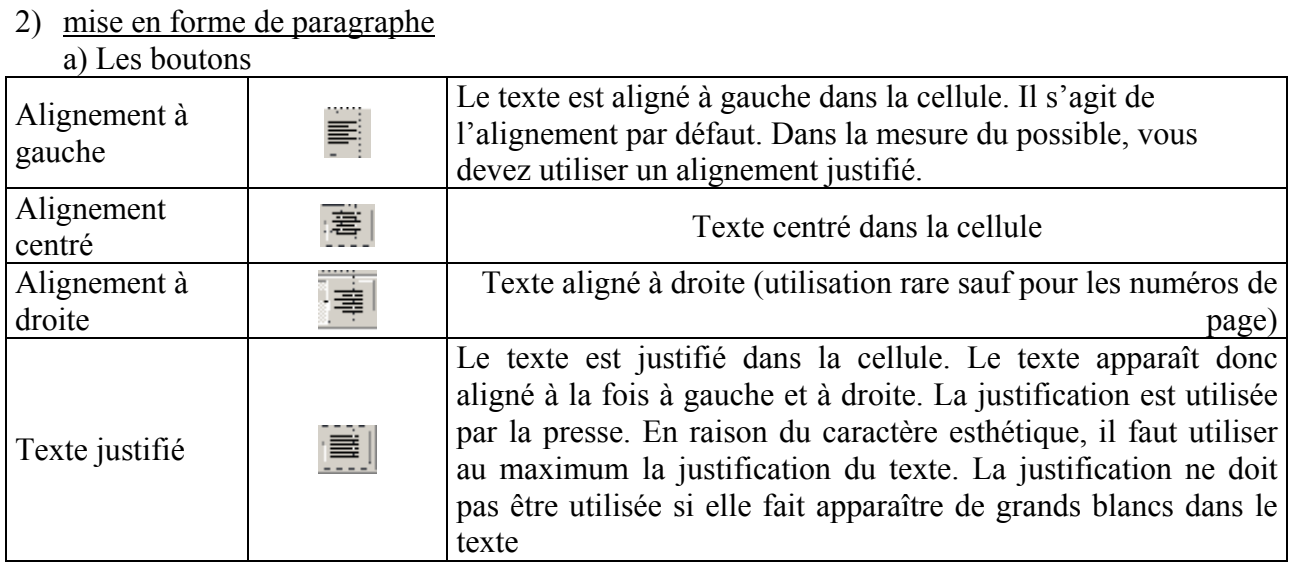

b) Les options supplémentaires du menu *Format – Paragraphe*

L'onglet Retraits et espacement permet de gérer automatiquement les espaces séparant les paragraphes ou les interlignes :

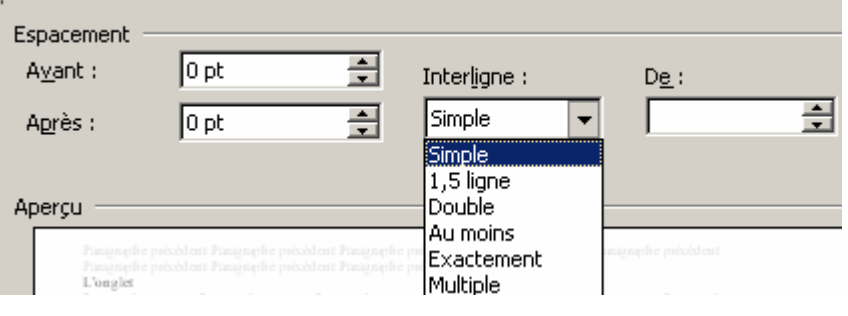

Ce paragraphe est en interligne double. Automatiquement, lors du changement de ligne, une

ligne «"blanche"» sera insérée, ce qui permet de saisir le texte au kilomètre sans appuyer sur

entrée à chaque fin de ligne¶

L'interligne 1,5 ou 2 peut être utilisé pour la rédaction d'un rapport ou d'un dossier (type TPE). Cela permet d'aérer le texte lorsque le document est long.

Les espacements avant et après permettent de gérer automatiquement les espaces entre chaque paragraphe (ils évitent l'emploi répété de la touche entrée)

Remarque : avec une police de caractères de 12 points, un espacement de 12 points entre les paragraphes équivaut à une ligne vierge.

#### **ASTUCES**:

- **Saisissez** votre texte au kilomètre et seulement après utilisez les options d'alignement et d'interlignage.
- **N'hésitez pas** à utiliser les espacements avants et après les paragraphes
- Utilisez plutôt la règle pour les retraits de paragraphe (Cf fiche technique n° 4)

#### 3) Les puces et les numéros de paragraphes

Pour numéroter des paragraphes automatiquement, vous pouvez utiliser le menu *Format – Puces et numéros*. Ce menu permet également de définir des puces pour réaliser des énumérations (à la place du tiret - ).

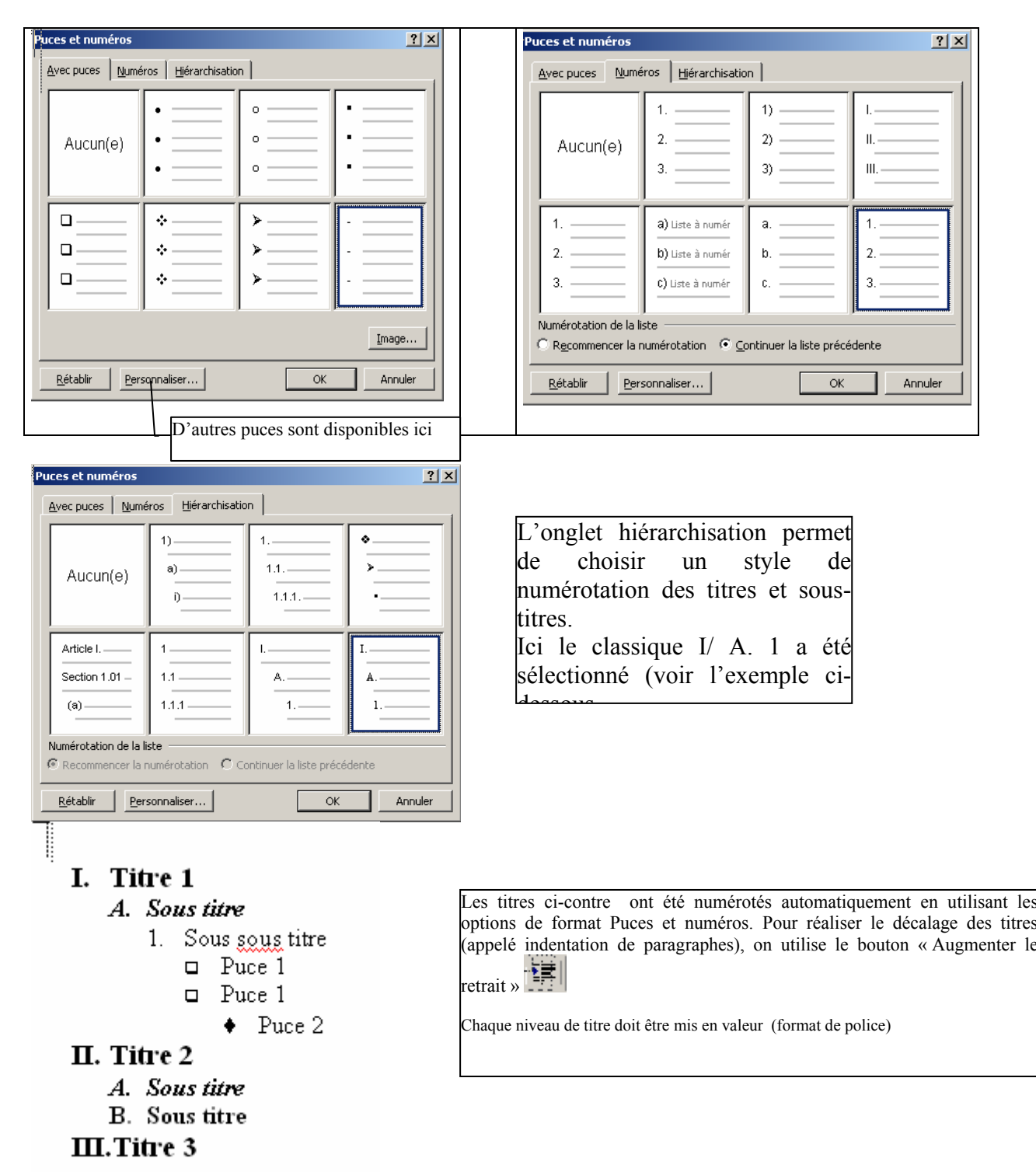

### **B/ Pagination d'un document**

Paginer un document consiste à définir une en-tête et un pied de page comportant généralement le numéro de page.

Pour afficher les en-têtes et pieds de page, cliquez sur le menu *Affichage – En-tête et pied de page* :

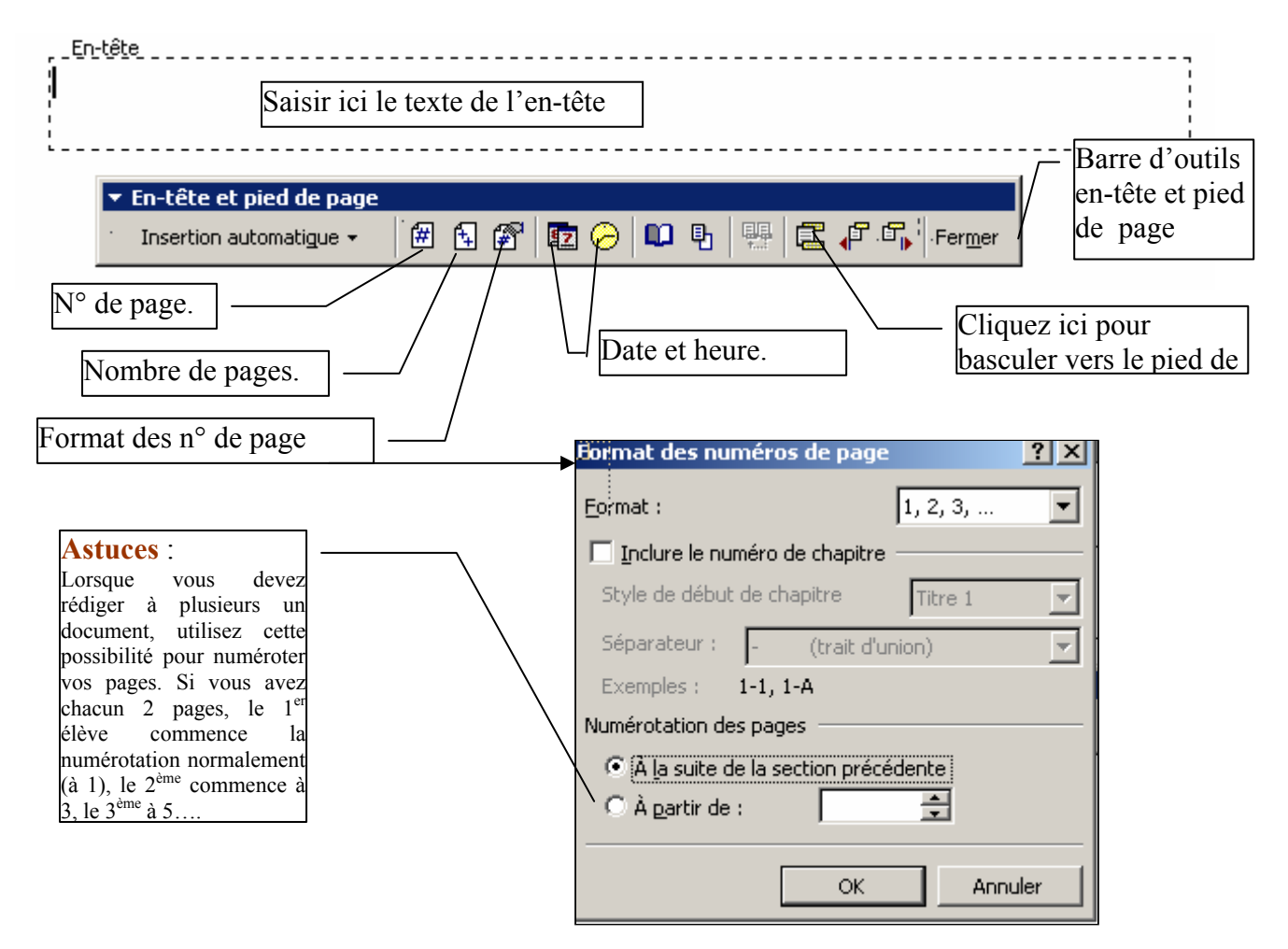

### **Que doit on mettre en en-tête et en pied de page ?**

- En en-tête :
	- o Pour les courriers : le logo et les éléments d'identification de l'organisation (nom, adresse…)
	- o Pour un rapport ou un document long : le nom du document
- En pied de page :
	- o pour les courriers : en général rien
	- o pour les rapports : nom de l'auteur numéros de page/nombre de page la date de mise à jour.

### **En IGC, pour faciliter l'évaluation, vous indiquerez :**

- en en-tête : le nom du fichier (*Insertion automatique Nom de fichier*)
- en pied de page :
	- o à gauche : votre prénom votre nom
	- o au milieu : n° de page/nombre de pages (s'il y a plusieurs pages)
	- o à droite : votre classe et votre groupe

### *FICHE TECHNIQUE N° 08 –CONTROLER LE DOCUMENT*

Microsoft Word 2000 dispose d'outils de vérification de l'orthographe, de la grammaire et propose un dictionnaire des synonymes. Néanmoins toutes les erreurs ne sont pas détectées. Il importe donc de **toujours relire** le document **avant de l'imprimer** (économie de papier oblige) pour trouver les erreurs non corrigées. Avant de remettre un document à son destinataire, il faut être certain qu'il ne reste aucune faute (ça fait mauvais genre).

# **A/ Quelques règles typographiques**

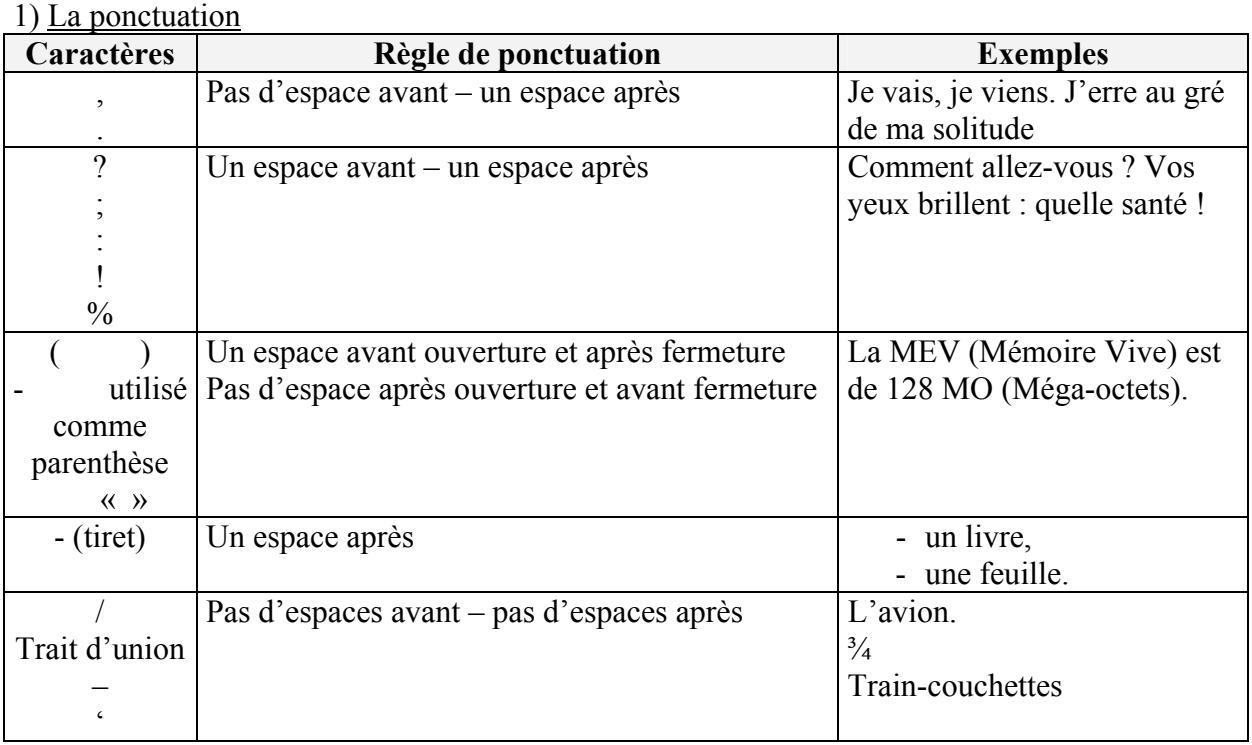

2) Usage des majuscules (listes non limitative)

- **Au début du 1er mot** de chaque phrase après un point, un point d'interrogation, d'exclamation
- **Au début des noms propres**, des **noms commerciaux** : ex : S.A. Biscuiterie Brossard
- **Au début des titres de civilité** : ex : Cher Collègue
- Au début de **certains titres** quand on s'adresse à quelqu'un : on écrit à Monsieur le Ministre mais on écrira au ministère de l'éducation
- Les **noms de personnes et les noms de ville se mettent en majuscule** : M. DELATOUR André domicilié à PARIS.

# **B/ Utiliser les outils de vérification**

1) Recherche de synonymes

Évitez la répétition de mots identiques en utilisant le dictionnaire des synonymes. Pour trouver le synonyme d'un mot, cliquez droit sur le mot et choisissez Synonyme dans le menu contextuel . Attention, toutefois à ne pas déformer le sens de la phrase.

Exemple :

« Nous avons fait un journal ». Word propose les synonymes suivants pour le mot « fait » :

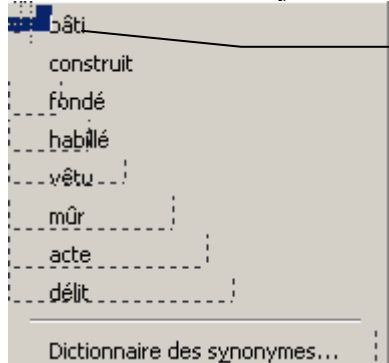

En cliquant ici, Word remplace le mot fait par bâti

> Une recherche de synonymes du mot bâti, donne la liste suivante : fabriqué, fait,…, **créé La phrase peut donc devenir :**  « Nous avons créé un journal »

2) Correction de l'orthographe en cours de saisie

En cours de saisie, Word affiche les fautes d'orthographe si l'option Metter l'orthographe au cours de la trappe du menu *Outils– Options-Grammaire et orthographe* est cochée Exemple :

Le mot « claustrophaube » est mal orthographié.

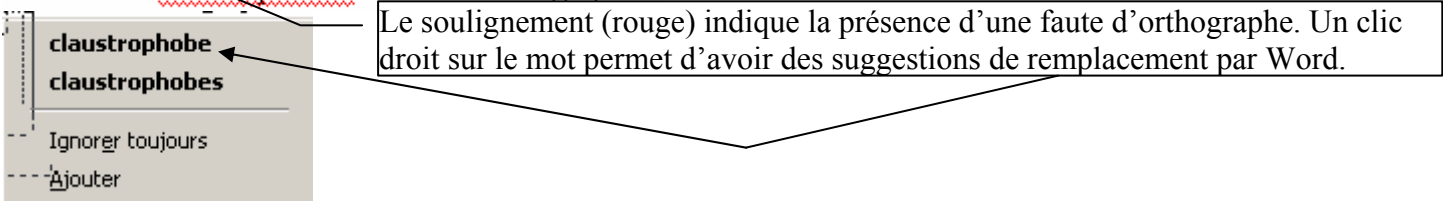

- 3) Vérification de la grammaire et de l'orthographe pour l'ensemble du document
	- Avant de commencer, sauvegarder votre travail.
	- **Sélectionnez** tout le document (*édition Sélectionner tout*)
	- **Cliquez** sur le menu *Outils Grammaire et orthographe* ou **cliquez** sur le bouton de la barre d'outils Standard

1) Word indique la présence d'un mot inconnu

### **Exemple** :

Compte rendu du projet n°1

Dans le projet nous étions placé dans la position de président d'une association, l'ass

« Gem la rendo », qui a pour objet l'organisation de randonnées pédestres.

Les tâches que nous avons réalisé portaient sur :

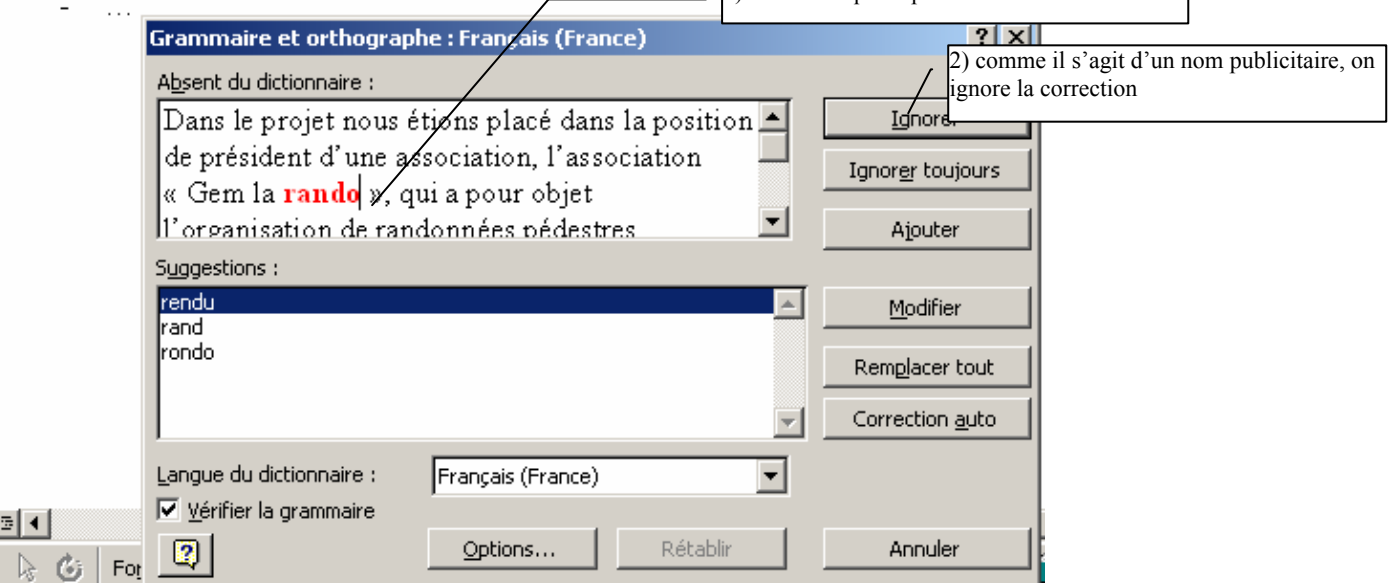

Ŀ

### *FICHES TECHNIQUES WORD 2000 - Sommaire*

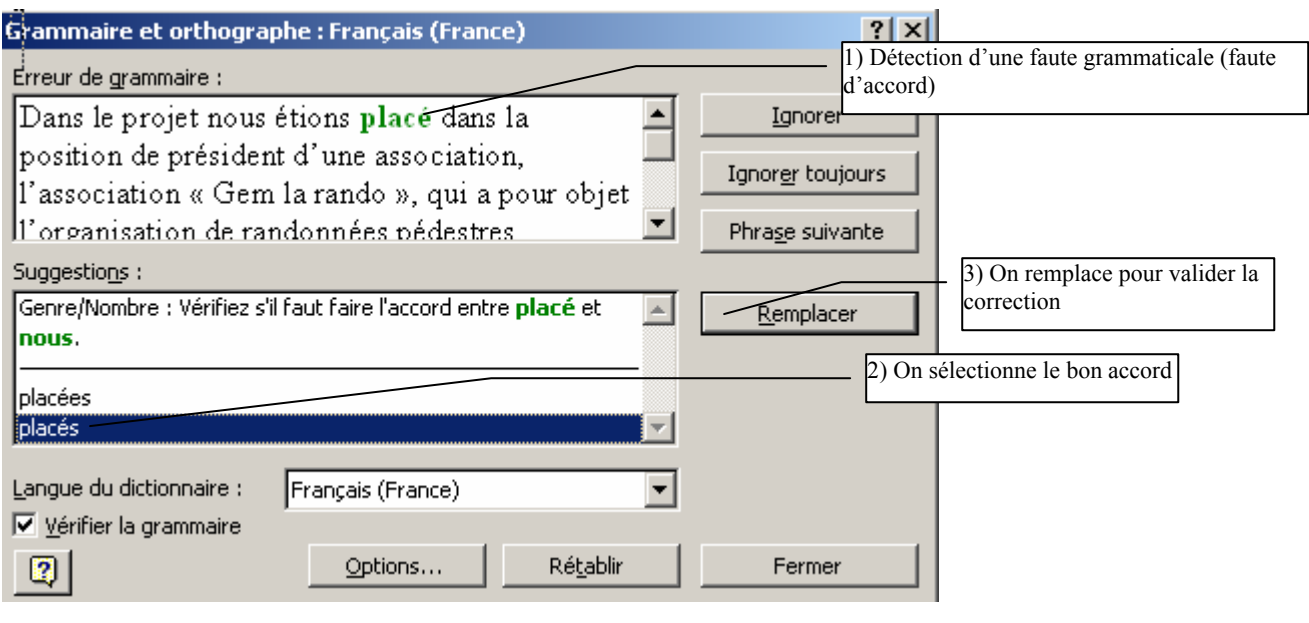

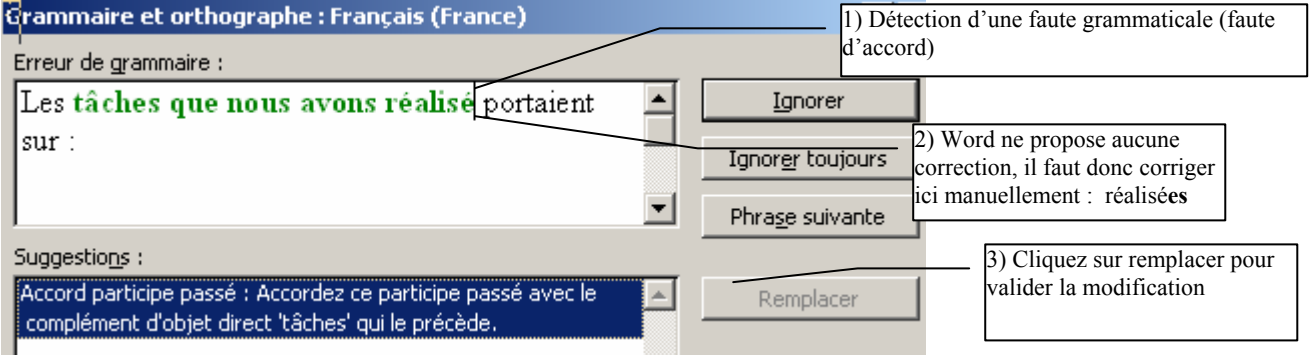

### **Conclusion**

Les outils de vérification de Word sont très puissants mais ils ne corrigent pas forcément toutes les fautes. Seule une re(re)lecture attentive vous permettra de réaliser des documents sans fautes.

#### **FICHE TECHNIQUE N° 09 IMPRIMER UN DOCUMENT**

L'impression d'un document constitue la phase terminale du travail sur un document Word. Par conséquent, il est très important de vérifier les fautes d'orthographe et de grammaire et de vérifier à l'écran l'aspect du futur document imprimé.

# **A/ Vérifier l'orthographe et la grammaire**

La procédure est détaillée dans la **fiche n° 8**

# **B/ Vérifier l'aspect du document avant impression**

**Cliquez** sur le menu *Fichier – Aperçu avant impression* ou **cliquez** sur le bouton Le document est réduit, il faut en profiter pour vérifier l'harmonie générale du document par rapport à la page.

**Vérifiez** également que votre nom, prénom et classe soient mis en entête de page. Voir **fiche n° 7 § B**

# **C/ Imprimer le document**

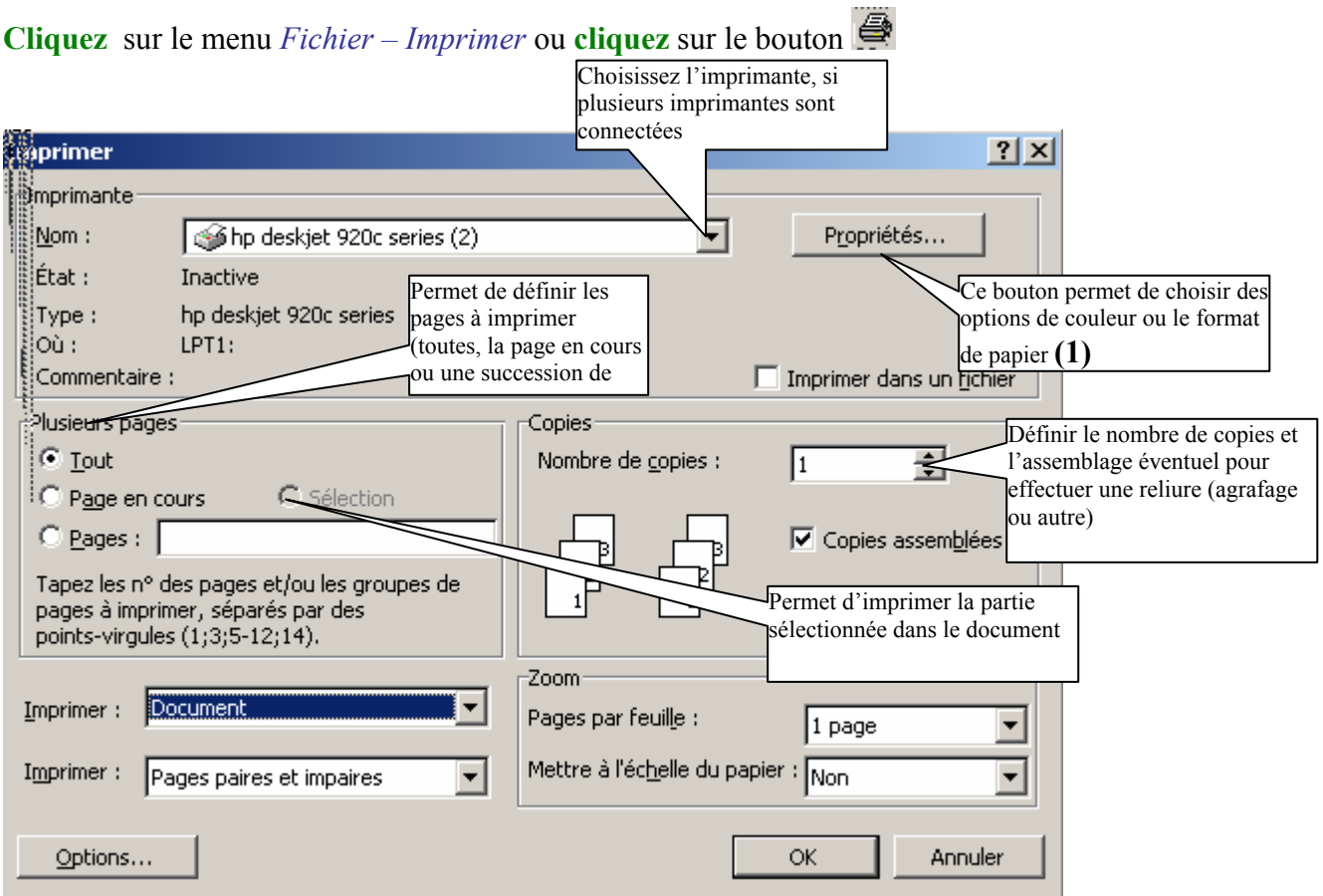

#### (1) **Ayez le bon réflexe** :

- **Imprimez en mode brouillon**, les documents qui ne sont pas destinés à des personnes extérieures au lycée,
- **Utiliser du papier de brouillon** pour des essais,
- D'une manière générale **imprimez avec modération** par économie de papier et d'encre.

### **FICHE TECHNIQUE N° 10 – IMAGES ET DESSINS**

Word met à votre disposition de nombreux outils pour réaliser des affiches ou inclure des images et des dessins.

# **A/ Insertion d'images**

A partir du menu *Insertion – Images*, vous pouvez insérer dans un document Word :

 une image de la bibliothèque (images fournies avec le logiciel word : exemples :

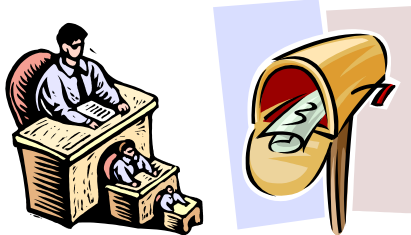

 Une image correspondant à un fichier stocké sur disque dur (par exemple récupéré sur Internet) Exemple : Menu *Insertion – Insérer une image – A partir du fichier…*

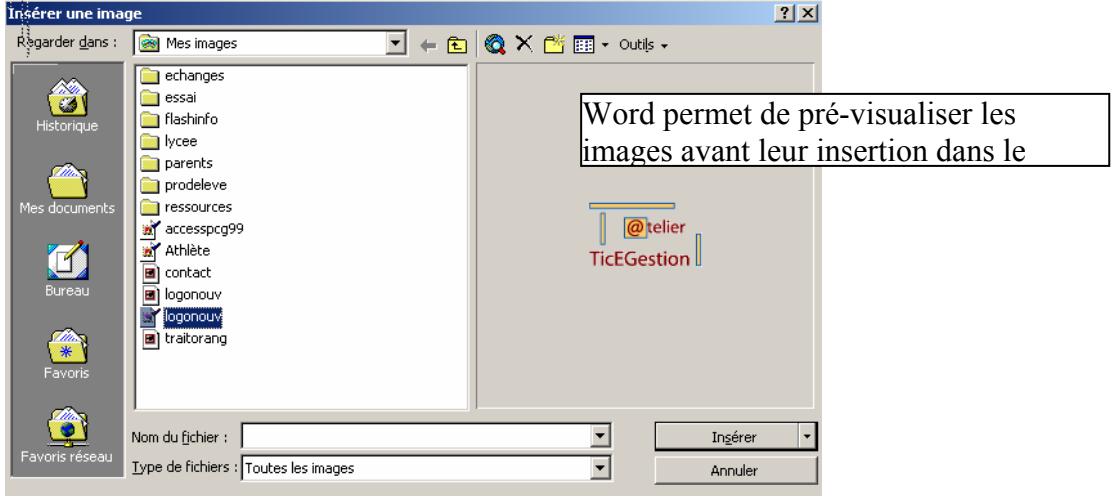

- Un WordArt : pour faire une présentation améliorée des titres (Menu *Insertion – Images – WordArt…*)

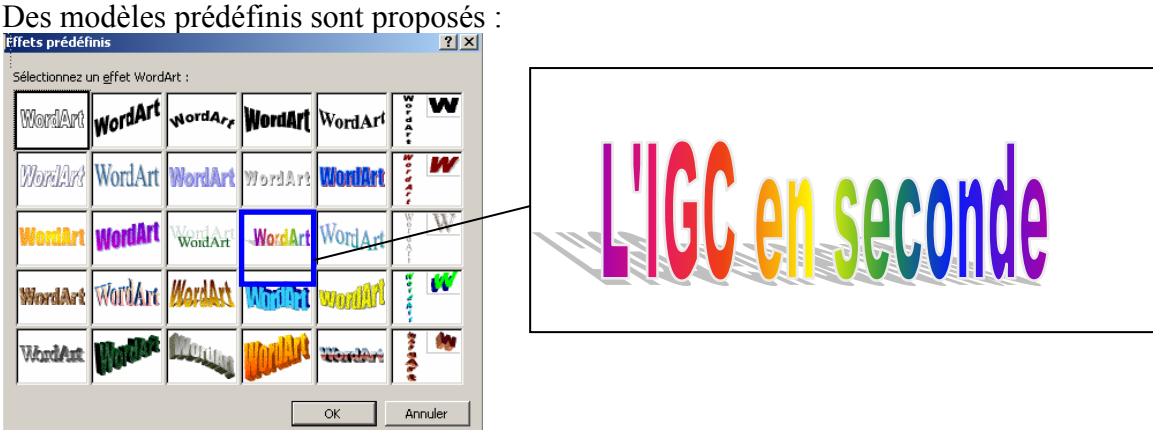

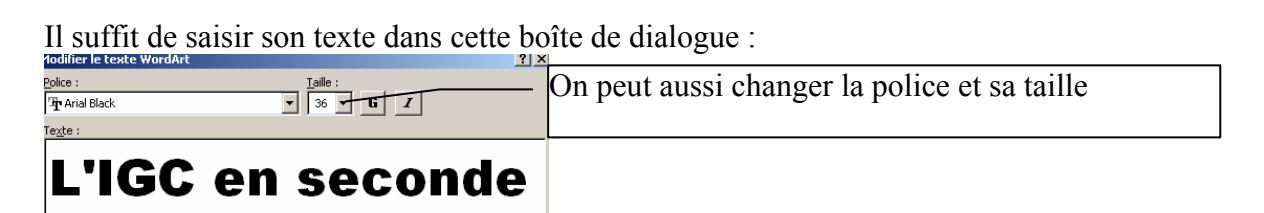

Pour modifier le WordArt, un double clic suffit. Vous accédez alors à la boîte de dialogue ci-dessus et à la barre d'outils WordArt qui permet de modifier le format ou la forme de l'objet, de le faire pivoter, d'ajuster sa taille…

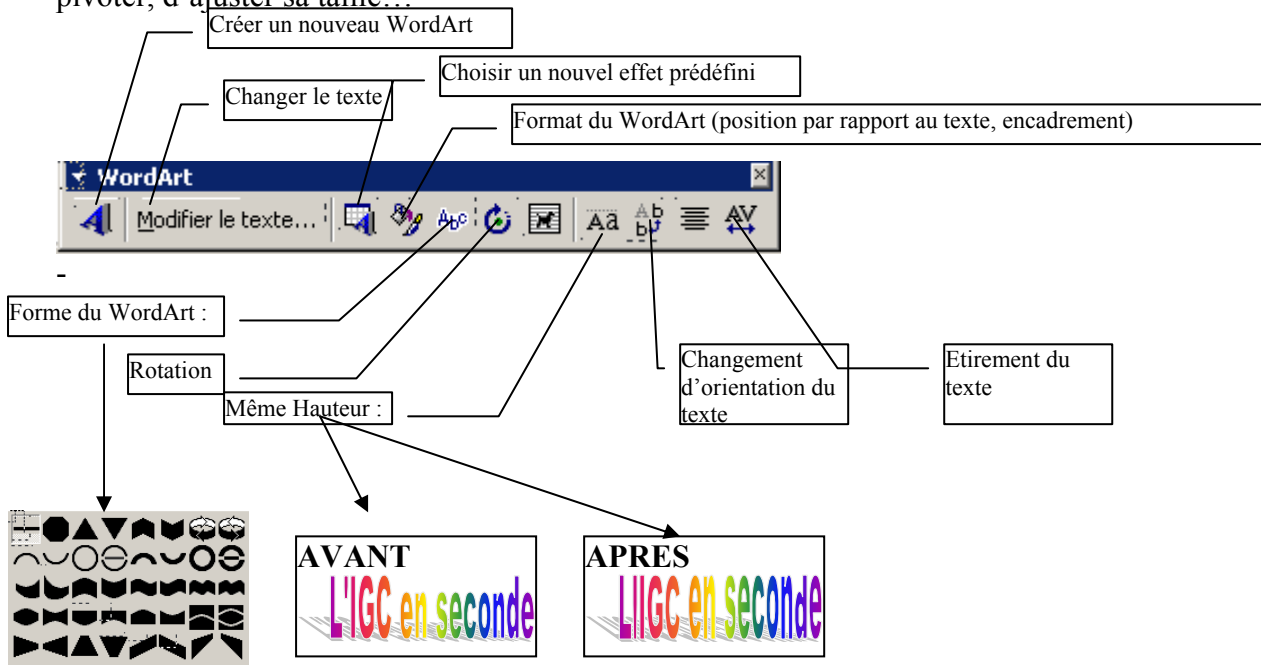

### **B/ Utiliser les outils de dessin**

Formes automatiques \*

Avant de dessiner dans Word :

- **Vérifiez** que la barre d'outils *dessin* figure bien en bas de votre écran (Sinon *Affichage – Barre d'outils Dessin*)

N □ ◯ (0) 4 Q Q

Dessin  $\star$ ふじ

**- Insérez** un nombre de lignes blanches nécessaires pour réaliser votre dessin : **C'EST TRES IMPORTANT.**

1) Les différents outils de dessins accessibles directement

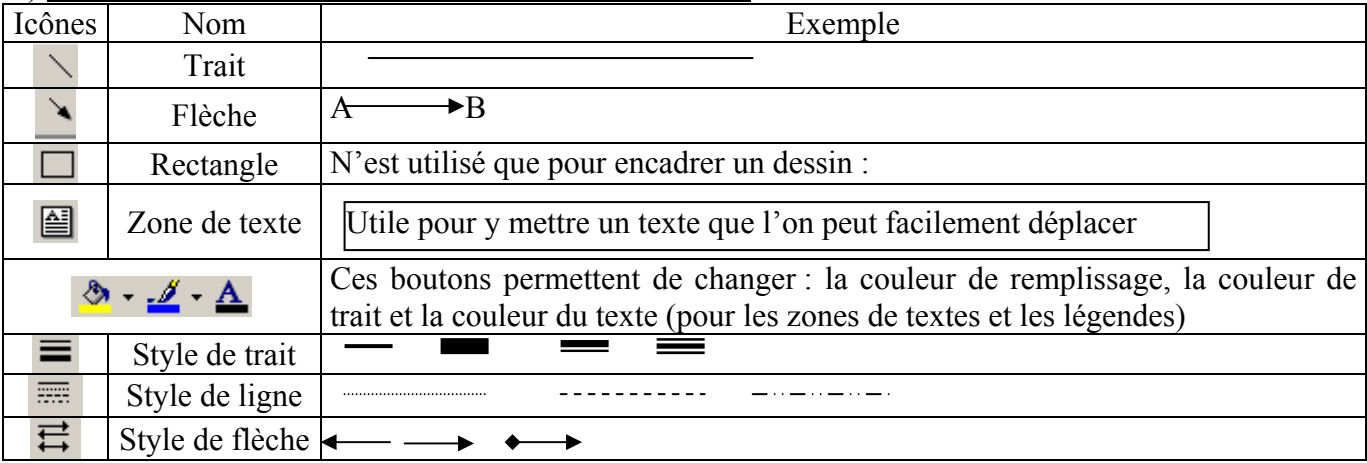

### *FICHES TECHNIQUES WORD 2000 - Sommaire*

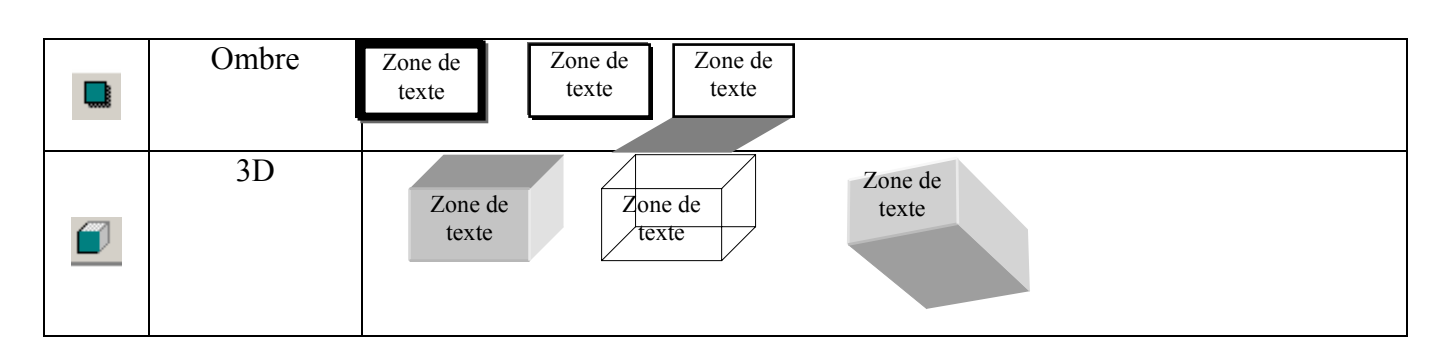

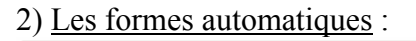

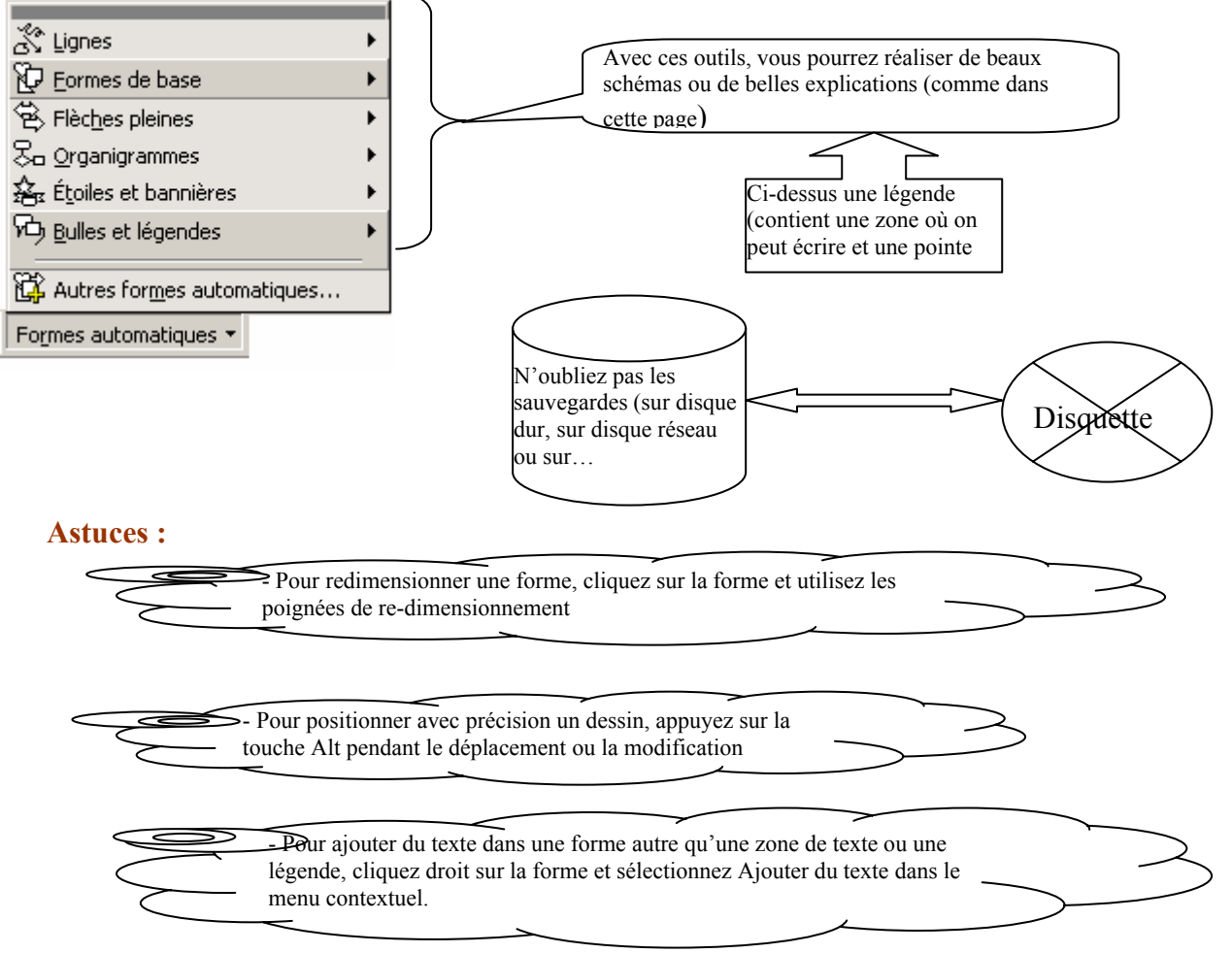